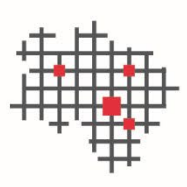

IT.Niedersachsen

# **Installationsleitfaden des niedersächsischen beBPo**

**- Anleitung -**

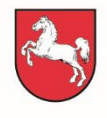

Niedersachsen

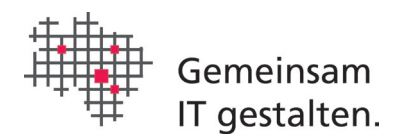

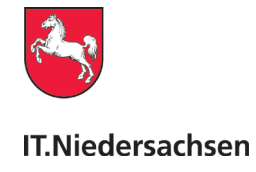

# <span id="page-1-0"></span>Dokumenteninformation

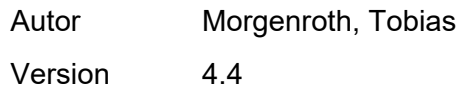

# <span id="page-1-1"></span>Änderungshistorie

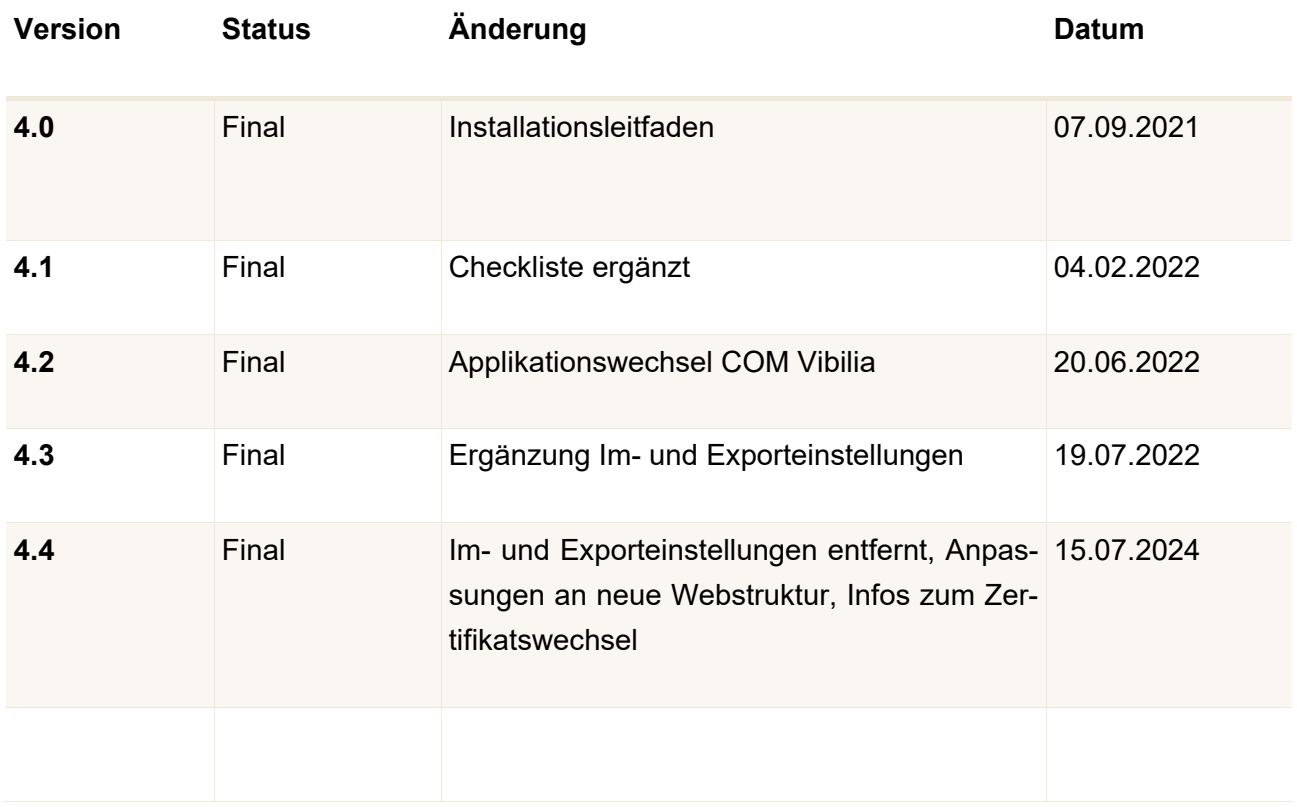

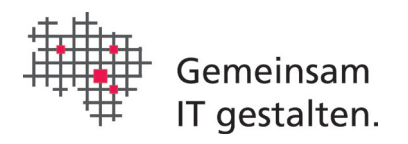

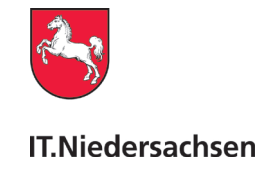

# Inhaltsverzeichnis

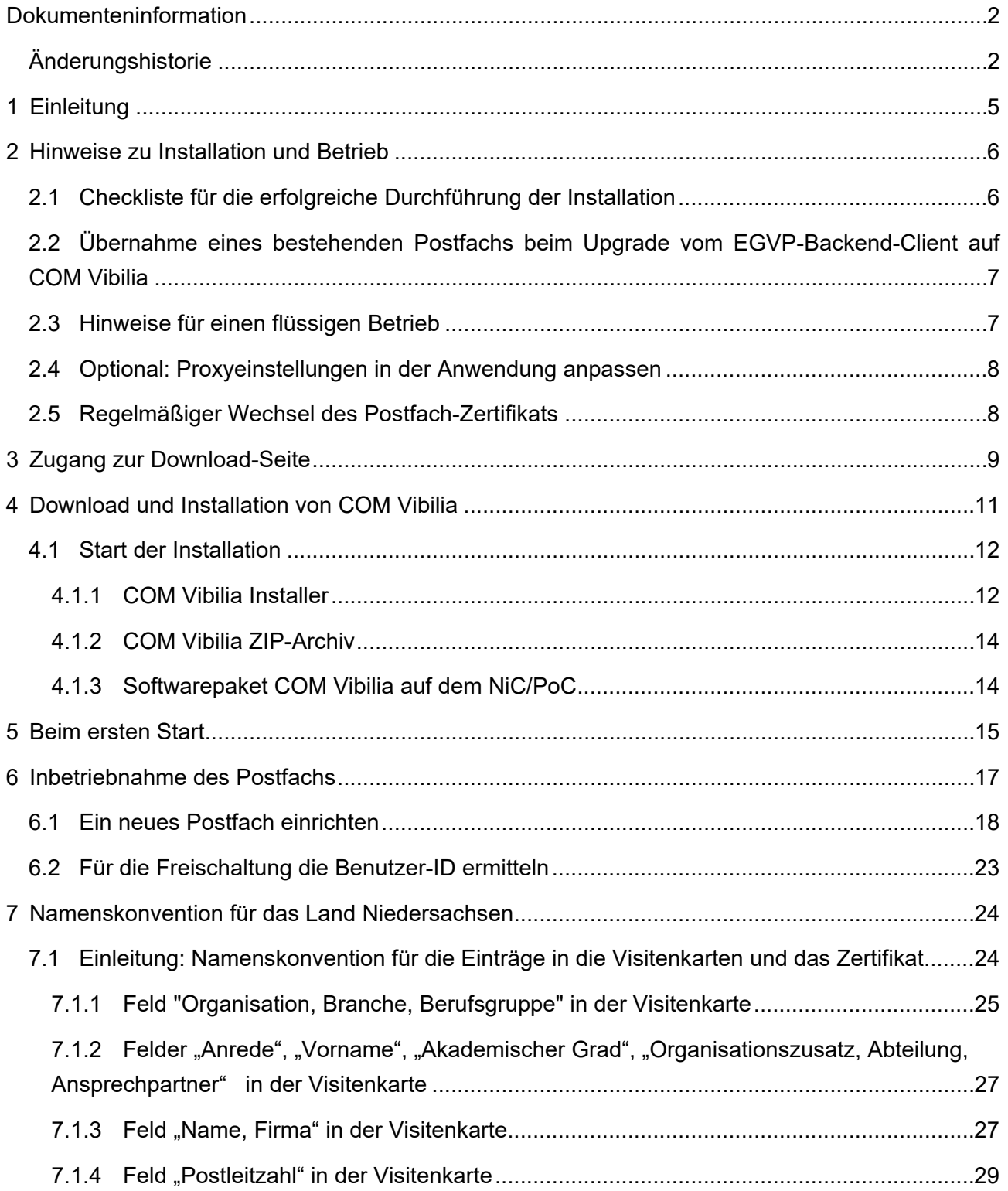

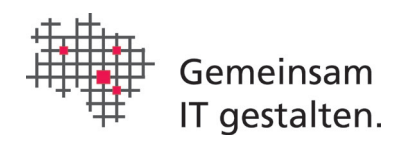

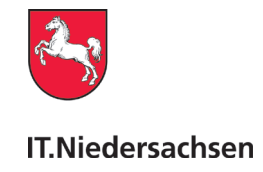

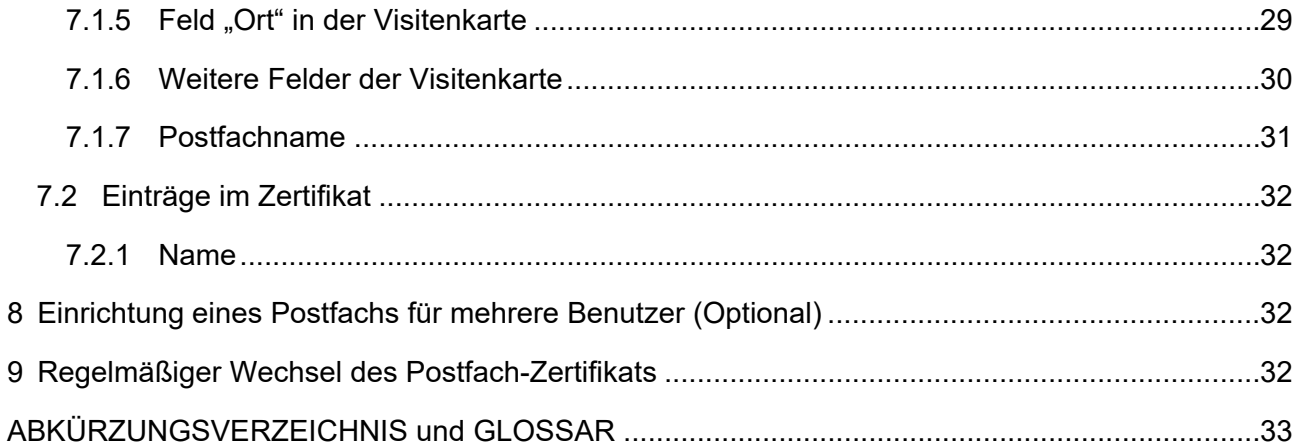

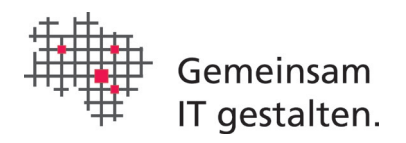

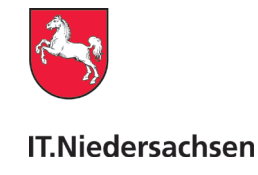

# <span id="page-4-0"></span>1 Einleitung

Diese Anleitung enthält Ergänzungen zur Anwenderdokumentation von COM Vibilia. COM Vibilia ist ein Java-Basierter Postfach-Client für OSCI-Nachrichten. Für Windows-Systeme existiert auch ein Installer, der kein installiertes Java benötigt, sondern dieses im Installationsverzeichnis kapselt. Mit COM Vibilia werden Daten aus einem EGVP/beBPo in Form von OSCI-Nachrichten mit anderen OSCI-Kommunikationspartnern ausgetauscht. Die zu einer Nachricht gehörenden Daten werden nach ihrer Erfassung innerhalb von COM Vibilia visualisiert, vom Absender elektronisch signiert und dann an einen sog. Intermediär gesendet. Dieser Intermediär ist der OSCI-Manager der Virtuellen Poststelle des Landes Niedersachsen (NDS-VPS) und wird vom IT.N für die Landesverwaltung auf Basis des Produktes Governikus der Governikus KG betrieben. Die NDS-VPS prüft die Signatur, erstellt darüber ein Prüfprotokoll und hält die Nachricht zum Abruf in OSCI-Postfächern vor. Die Nachricht kann nun, wiederum im OSCI-Format, über den Postfach-Client des Empfängers abgeholt werden (es gibt auch andere Möglichkeiten der Abholung, auf diese wird hier aber nicht näher eingegangen). Nach diesem Schema läuft die Kommunikation zwischen den genannten Kommunikationspartnern grundsätzlich immer ab. Das beBPo ist erst dann vollständig als sicherer Übermittlungsweg eingerichtet, wenn ein Zertifikat des Vertrauenswürdigen Herkunftsnachweises (VHN) in COM Vibilia durch den Postfachverantwortlichen installiert wird. Das VHN Zertifikat ist erhältlich bei der Bundesnotarkammer. Detaillierte Informationen zum EGVP/beBPo, Governikus und das OSCI-Protokoll können über folgende Quellen bezogen werden:

- o EGVP/beBPo: www.egvp.de (**Die Webseite enthält nicht die Installationsdateien für die in dieser Anleitung beschriebenen Installation des niedersächsischen EGVP/beBPo. Die Installation ist mit der in Kapitel 3-4 beschriebenen Vorgehensweise durchzuführen**.)
- o Governikus: [www.governikus.de](http://www.governikus.de/)
- o OSCI: [www.osci.de](http://www.osci.de/)

Das Adressbuch "SAFE" für das niedersächsische EGVP/beBPo wird von der Bundesnotarkammer betrieben:

- o S.A.F.E.: [https://justiz.de/laender-bund-europa/elektronische\\_kommunikation/grob](https://justiz.de/laender-bund-europa/elektronische_kommunikation/grob-und-feinkonzept/safe_fachkonzept.pdf)[und-feinkonzept/safe\\_fachkonzept.pdf](https://justiz.de/laender-bund-europa/elektronische_kommunikation/grob-und-feinkonzept/safe_fachkonzept.pdf)
- o Betreiber:<https://www.bnotk.de/>

Das niedersächsische beBPo: <http://www.it.niedersachsen.de/beBPo/>

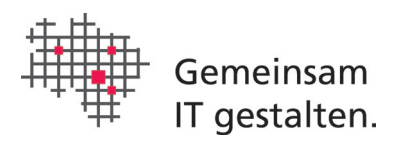

<span id="page-5-2"></span>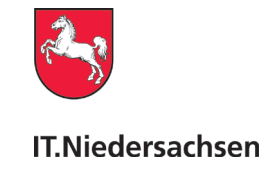

# <span id="page-5-0"></span>2 Hinweise zu Installation und Betrieb

### <span id="page-5-1"></span>2.1 Checkliste für die erfolgreiche Durchführung der Installation

Die folgende Checkliste dient der Überprüfung, ob alle notwendigen Vorkehrungen für eine erfolgreiche Installation getroffen wurden.

Vor der Installation:

- 1) Bei Neueinrichtung: ist ein Postfach-Antrag über die [beBPo-Webseite](http://www.it.niedersachsen.de/beBPo/) gestellt worden?
- 2) Wurde der Postfach-Client "COM Vibilia" über IT. Niedersachsen bezogen (Hintergrund: andernfalls ist ggf. der falsche Intermediär in COM Vibilia hinterlegt)[1](#page-5-3) ?
- 3) Der Downloadserver der Governikus KG muss für Updates erreichbar sein [\(https://appl.governikus-asp.de/update/vibilia/installer/\)](https://appl.governikus-asp.de/update/vibilia/installer/)
- 4) Für eine Erstinstallation von COM Vibilia werden Administratorrechte benötigt. Sind diese vorhanden?<sup>1</sup>
- 5) Ist ggf. eine aktuelle Java-Laufzeitumgebung installiert?<sup>[1](#page-5-2)</sup> Nicht erforderlich bei Verwendung von COM-Vibila-Installer, oder NiC/PoC.
- 6) Wurde ein Postfach-Zertifikat gemäß dem Dokument "Antrag Softwarezertifikat DOINDS-CA" auf der [beBPo-Webseite](http://www.it.niedersachsen.de/beBPo/) unter "Postfach-Zertifikat", beantragt?
- 7) Ist das Postfach-Zertifikat freigeschaltet?
- 8) Liegen alle Informationen zum Ausfüllen der Visitenkarte gemäß Namenskonvention (s. Kapitel 7) vor?

Nach der Installation (gilt nur für beBPos, Nutzer eines einfachen OSCI-Postfachs müssen sich zur Abnahme/Inbetriebnahme/Test ggf. an den Verfahrensbetreiber wenden):

- 1) Ist ein Antrag auf Freischalten des Postfaches gestellt worden (Nutzer-ID des beBPo ermittelt und formlos zusammen mit der Prüfziffer des beBPo-Antrags per E-Mail an [bebpo@it.niedersachsen.de](mailto:bebpo@it.niedersachsen.de) geschickt)?
- 2) Wurde nach der Freischaltung das VHN-Zertifikat beantragt und installiert? Einen Leitfaden zur Beantragung des VHN-Zertifikats finden sie [hier.](https://www.it.niedersachsen.de/download/128797) Eine Anleitung zur Installation des VHN-Zertifikates finden Sie im Anwendungshandbuch (Kapitel "Allgemeine Funktionen des Menüs , Optionen' > Transportsignatur Einstellungen"). Das Anwendungshandbuch finden Sie [hier.](https://www.it.niedersachsen.de/download/127350)

<span id="page-5-3"></span><sup>&</sup>lt;sup>1</sup> Betrifft nicht Anwender eines durch IT.N betreuten Niedersachsen- oder Polizei-Clients (NiC/PoC)

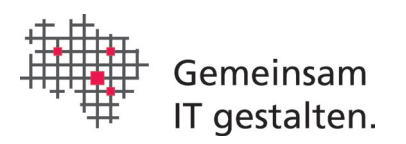

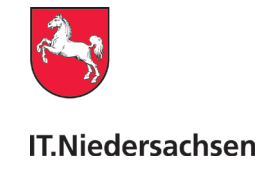

### <span id="page-6-0"></span>2.2 Übernahme eines bestehenden Postfachs beim Upgrade vom EGVP-Backend-Client auf COM Vibilia

COM Vibilia nutzt zur Nachrichtenablage einen neuen Unterordner. Bitte benennen Sie das alte Verzeichnis vor der Installation von COM Vibilia um. Notieren Sie sich dafür zuerst den alten Pfad: das aktuelle Verzeichnis können Sie aus dem Fenstertitel des gestarteten Postfach-Clients (EGVP-Backend/Governikus Communicator) auslesen. Bitte schließen Sie dann alle offenen Postfach-Clients. Anschließend benennen Sie das Verzeichnis "…/xyz/osci\_governikus/**egvp2\_backend**/" in "…/xyz/osci\_governikus/**beBPo\_justiz**/" um (vergl. nachfolgende Aufzählung Punkt 5).

Bitte gehen Sie wie folgt vor um ein bestehendes Postfach zu übernehmen:

- 1. Schließen Sie alle offenen Postfach-Clients
- 2. Bennen Sie den Ordner zur Aufnahme der/s Postfach-Verzeichnisse/s um (s.o.)
- 3. Deinstallieren Sie alle alten Postfach-Clients
- 4. Installieren Sie COM Vibilia

5. Folgen Sie den weiteren Schritten im Installationsdialog der Anwendung. Wenn Sie zur Angabe eines Nachrichtenordners aufgefordert werden, entspricht dieser im o.g. Hinweis dem Ordner "xyz".

### <span id="page-6-1"></span>2.3 Hinweise für einen flüssigen Betrieb

Im OSCI-Nachrichtenverkehr ist eine starke Verschlüsselung und konsequente Prüfung aller beteiligten Stellen umgesetzt, was u.U. relativ viel Zeit beansprucht. Um diesen Ressourcenbedarf gering zu halten empfehlen wir, die Postfachordner aufgeräumt und möglichst wenige Nachrichten im aktuellen Zugriff (Postein- und ausgang) zu halten.

Sie haben die Möglichkeit in COM Vibilia einen automatischen Export und das Löschen alter Nachrichten einzurichten, bitte beachten Sie dazu das Kapitel "Einrichtung der automatischen Prozesse" im Anwendungshandbuch.

Alternativ lassen sich die Verzeichnisse manuell aufräumen:

1) Bitte auf Dateisystemebene, **nach dem Schließen der Anwendung COM Vibilia**, die Verzeichnisse im betroffenen Postfach aufräumen. Insbesondere soll das Archiv-Verzeichnis geleert werden. Quelle für den Ort des Postfachordners: govello20.properties im Profilverzeichnis des Benutzers.

Beispiel:

Postfach ist "postfach mailbox 0000000001".

Der Inhalt von "govello20.properties" ist "osci.folder=C\:\\bebpo\\osci\_governikus"

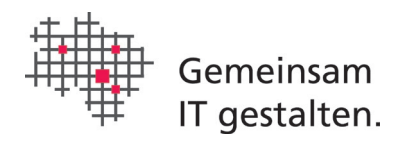

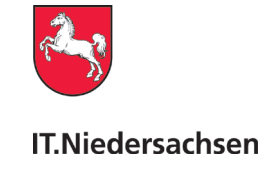

Dann lautet der Pfad zum Postfachordner: "C:\bebpo\osci\_governikus\osci\_governikus\beBPo\_justiz\postfach\_mailbox\_0000000001"

- 2) Bitte in den Unterverzeichnissen "archiv\_archive", "gesendet\_sent" und "eingang\_inbox" nicht mehr benötigte Nachrichten (Ordner mit MessageID) sichern falls benötigt und löschen. Man kann sich am Datum der Ordner orientieren.
- 3) Abschließend COM Vibilia wieder starten.

### <span id="page-7-0"></span>2.4 Optional: Proxyeinstellungen in der Anwendung anpassen

Hintergrund: Die Einstellung ist ggf. wichtig für den Betrieb von COM Vibilia, die Konfiguration ist abhängig von der lokalen IT-Infrastruktur. Eine fehlerhafte Konfiguration ist häufig der Grund, warum eine Postfacheinrichtung nicht funktioniert.

Voraussetzung: COM Vibilia ist installiert und gestartet. Ggf. sich öffnende Dialoge für eine Postfacheinrichtung bitte abbrechen.

Im Menu von COM Vibilia "Server > Proxyeinstellungen" auswählen:

Den Knopf "Systemeinstellungen laden" betätigen und überprüfen, ob die Proxyeinstellungen korrekt sind. Ist dies nicht der Fall, muss der Proxy manuell konfiguriert werden. Dazu muss der Haken bei Proxyserver verwenden aktiviert sein.

In der Regel werden keine Ausnahmen benötigt. Das Feld "Ausnahmen" kann geleert werden.

### <span id="page-7-1"></span>2.5 Regelmäßiger Wechsel des Postfach-Zertifikats

Wie bei Public-Key-Zertifikaten üblich, haben die Postfach-Zertifikate eine begrenzte Gültigkeitsdauer. Bitte achten Sie darauf, das Zertifikat vor Ablauf der Gültigkeit zu tauschen. Postfächer mit abgelaufenem Zertifikat können nicht adressiert und nicht reaktiviert werden, so dass dann ein neues Postfach angelegt werden muss.

COM Vibilia bietet die Möglichkeit selber Zertifikate auszustellen. Auf dem niedersächsischem Intermediär können jedoch **keine selbsterstellen Zertifikate** genutzt werden. Bitte beachten Sie dazu die Hinweise auf der Unterseite "Postfach-Zertifikat" von unserer Projektwebseite: [https://www.it.niedersachsen.de/bebpo/postfach\\_zertifikat/.](https://www.it.niedersachsen.de/bebpo/postfach_zertifikat/)

Beim Öffnen eines Postfachs warnt COM Vibilia sehr früh (ca. 90 Tage) vor Ablauf eines Zertifikats, dass dieses erneuert werden muss. Zertifikate der DOI-CA können jedoch erst später (ca. 45 Tage vor Ablauf) verlängert werden, die Zertifikatsinhaber werden zu dieser Zeit per E-Mail informiert. Bitte wenden Sie sich bei Fragen dazu an den Zertifikat-Aussteller, bzw. die für das von Ihnen genutzte Zertifikat zuständige Stelle.

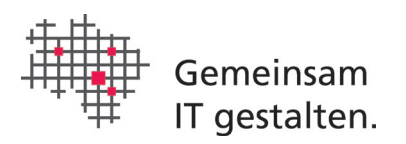

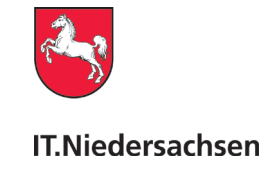

# <span id="page-8-0"></span>3 Zugang zur Download-Seite

In **[Abbildung 1a](#page-8-1)** ist die [Eingangsseite](https://www.it.niedersachsen.de/startseite/leistungen/projekte_und_themen/elektronischer_rechtsverkehr/) für den elektronischen Rechtsverkehr (eRV) dargestellt. Bitte gehen Sie von dort auf die Unterseite "COM Vibilia".

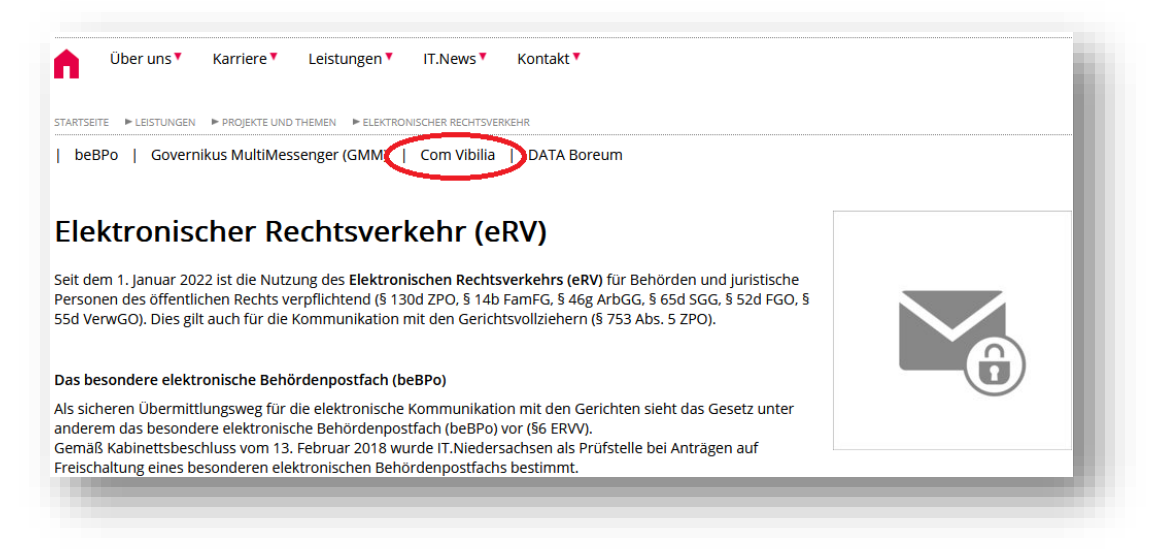

<span id="page-8-1"></span>**Abbildung 1a: Eingangsseite elektronischer Rechtsverkehr in Niedersachsen.**

Auswahl des Menüpunktes "COM Vibilia".

Als Referenzdokument kann grundsätzlich das Anwendungshandbuch in der jeweils aktuellen Fassung hinzugezogen werden, dass wir auf der Seite "COM Vibilia" zum Download anbieten.

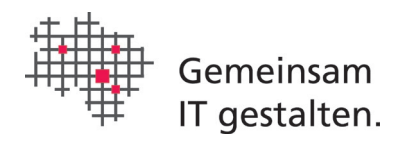

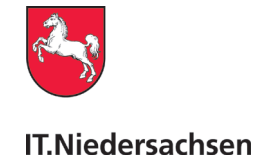

### Installation/Software

Installationshinweise und Software für das Elektronische Gerichts- und Verwaltungspostfach (EGVP) bzw. besondere elektronische Behördenpostfach (beBPo) mit dem Postfach-Client COM Vibilia

#### Allgemeine Informationen

Ein niedersächsisches beBPo basiert auf einem Elektronischen Gerichts- und Verwaltungspostfach (EGVP), welches erst durch das Einbinden eines VHN-Zertifikats (Vertrauenswürdiger Herkunftsnachweis) zu einem beBPo wird.

Die Software COM Vibilia ist von der Governikus KG entwickelt worden und basiert auf Java. Grundsätzlich können Sie auch andere OSCI-Clients verwenden, für diese wird aber kein Support von IT. Niedersachsen geleistet. COM Vibilia löst den EGVP-Backend-Client ab und integriert als wesentliche Erweiterung die Behandlung des elektronischen Empfangsbekenntnisses (eEB). Weiterhin wurde die Barrierefreiheit optimiert.

#### Es wird empfohlen, vor dem Softwaredownload in dem Installationsleitfaden EGVP-Backend (IT.Niedersachsen) und der Anwenderdokumentation die Hinweise zu Installation und Start der Anwendung zu lesen.

Beachten Sie bitte, dass für den Betrieb des EGVP/beBPo ein Postfach auf der Virtuellen Poststelle des Landes Niedersachsen (NDS-VPS) eingerichtet werden muss und ein Postfachzertifikat benötigt wird. Allgemeine Hinweise zum Antrag für das Postfach und zur Beschaffung des Postfachzertifikats finden Sie unter "Antragstellung" bzw. "Postfachzertifikat" über das Menü.

Die ZIP-Datei ist mit einem Passwort versehen, dass über die Auftragsannahme von IT.N unter Angabe Ihrer Kontaktdaten angefragt werden kann. Die Kontaktdaten müssen abgefragt werden, da nur beBPo-berechtigte Stellen in Niedersachsen zur Benutzung berechtigt sind. Am 19.4.2018 wurde ein Anschreiben versendet in dem alle Informationen enthalten sind.

Bei Fragen und Problemen zur Installation, Konfiguration und zum Betrieb der Anwendung COM Vibilia wenden Sie sich bitte an den ServiceDesk von IT.Niedersachsen: E-Mail: ServiceDesk@it.niedersachsen.de Telefon: 0511/120-3999

#### **Installation COM Vibilia**

#### Anleitungen

- · Installationsleitfaden EGVP-Backend (IT.Niedersachsen)
- · Anwenderdokumentation EGVP-Backend Behörde (Governikus KG)

#### Software

Es gibt drei Möglichkeiten, COM Vibilia zu installieren. Der COM Vibilia Installer wird bei Microsoft-Betriebssystemen empfohlen. Hier ist kein vorinstalliertes Java erforderlich. Für alle anderen Betriebssysteme sollte der COM Vibilia ZIP-Archiv (light) genutzt werden, hier ist ein vorinstalliertes Java notwendig. Details entnehmen Sie bitte dem Installationsleitfaden.

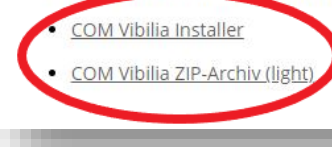

#### **Abbildung 2: Webseite "COM Viblia"**

Auswahl des gewünschte Installationspakets

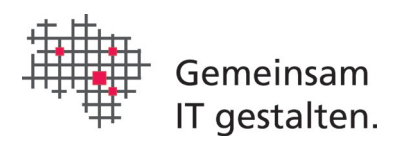

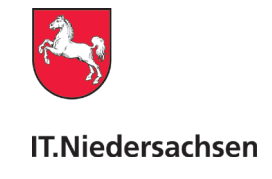

# <span id="page-10-0"></span>4 Download und Installation von COM Vibilia

Die Installationspakete "Installer" und "ZIP-Archiv" bieten wir für den Download in einem verschlüsselten ZIP-Archiv an. Das Passwort zur Entschlüsselung haben wir allen berechtigten Stellen bereits mitgeteilt (s. Kundeninformation vom 17.06.2022). Laden Sie das von Ihnen gewünschte Paket herunter indem Sie es lokal speichern, oder direkt entpacken. COM Vibilia kann auf drei Weisen Installiert werden:

**COM Vibilia Installer:** Für Windows-Betriebssysteme wird empfohlen, den Installer zu verwenden, da dieser eine gekapselte Java-Laufzeitumgebung mitbringt, so dass diese nur für COM Vibilia genutzt wird. Ein vorinstalliertes Java ist dementsprechend nicht erforderlich.

**COM Vibilia ZIP-Archiv:** Die Installation über das ZIP-Archiv erfordert ein vorinstalliertes aktuelles Java. Es kann unter Windows und Linux genutzt werden.

**Softwarepaket beim NiC/PoC:** Nutzer des Niedersachsen- oder Polizei-Clients (NiC/PoC) beziehen COM Vibilia über das Softwarecenter. Es ist kein vorinstalliertes Java erforderlich, das Softwarepaket enthält alle benötigten Komponenten.

Hinweis zu "COM Vibilia Installer": die Anwendung aktualisiert sich unter Zugriff auf https://appl.governikus-asp.de/update/vibilia/installer/ regelmäßig selbständig. Einige Änderungen erfordern jedoch eine Neuinstallation, die regelmäßig ohne Deinstallation der alten Anwendung erfolgen kann - andernfalls erscheint eine entsprechende Meldung. Ob eine Neuinstallation notwendig ist, wird über die Releaseübersicht ermittelt.

Bitte prüfen Sie dazu in der Releaseübersicht aus unserem aktuellen Download-Archiv die Angaben unter "Versionskontrolle": es wird sowohl die Version des aktuellen Installers angegeben als auch welche Versionsnummer mindestens zu verwenden ist.

Welche Installer-Version bei Ihnen installiert ist, sehen Sie im Eintrag zu COM Vibilia unter "Systemsteuerung > Programme und Features" oder "> Apps".

Bitte installieren Sie den aktuellen MSI-Installer über die bestehende Anwendung, wenn in der Systemsteuerung eine ältere Version, als die laut Releaseübersicht mindestens zu verwendende, angegeben ist.

**Bitte prüfen Sie bei auftretenden Fehlern bevor Sie sich an den Service Desk wenden, zuerst wie oben beschrieben die Versionsnummer, da für veraltete Versionen kein Support übernommen werden kann.**

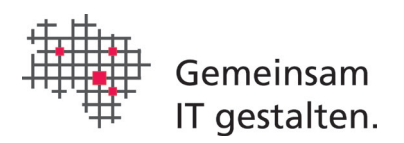

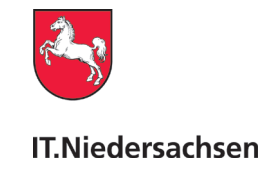

# <span id="page-11-0"></span>4.1 Start der Installation

### <span id="page-11-1"></span>4.1.1 COM Vibilia Installer

Starten Sie die im Download-Paket enthaltene Installationsdatei (.msi) und folgen Sie den Anweisungen.

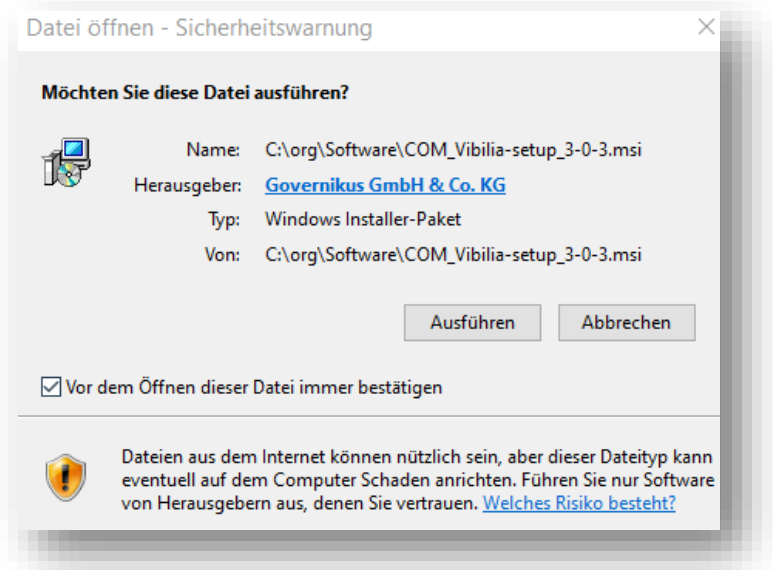

Abbildung 3: Installer: Bitte Schaltfläche "Ausführen" betätigen

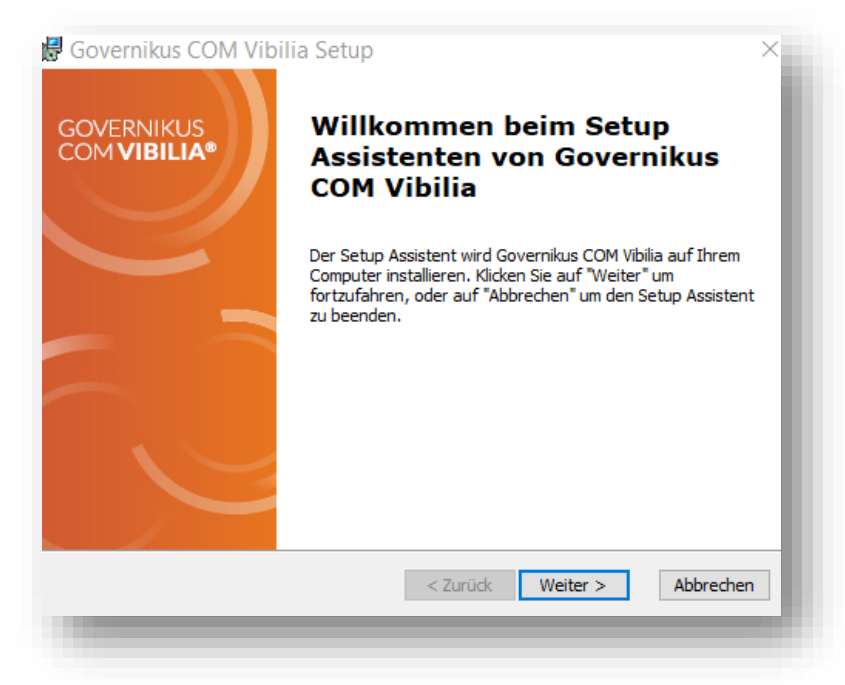

Abbildung 4: Installer: Dann Schaltfläche "weiter" betätigen.

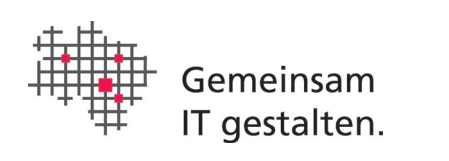

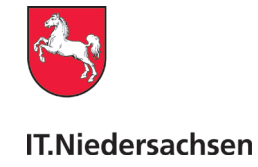

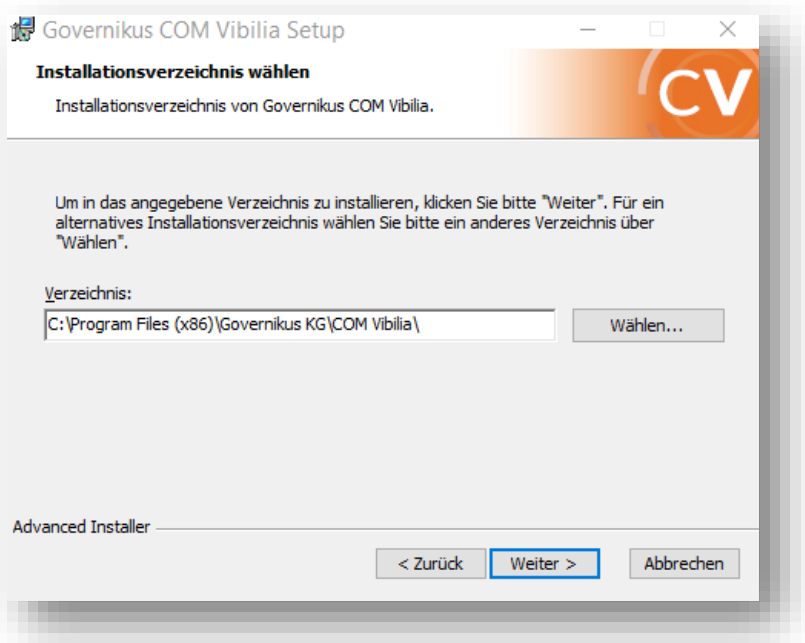

Abbildung 5: Installer: Schaltfläche "weiter" betätigen.

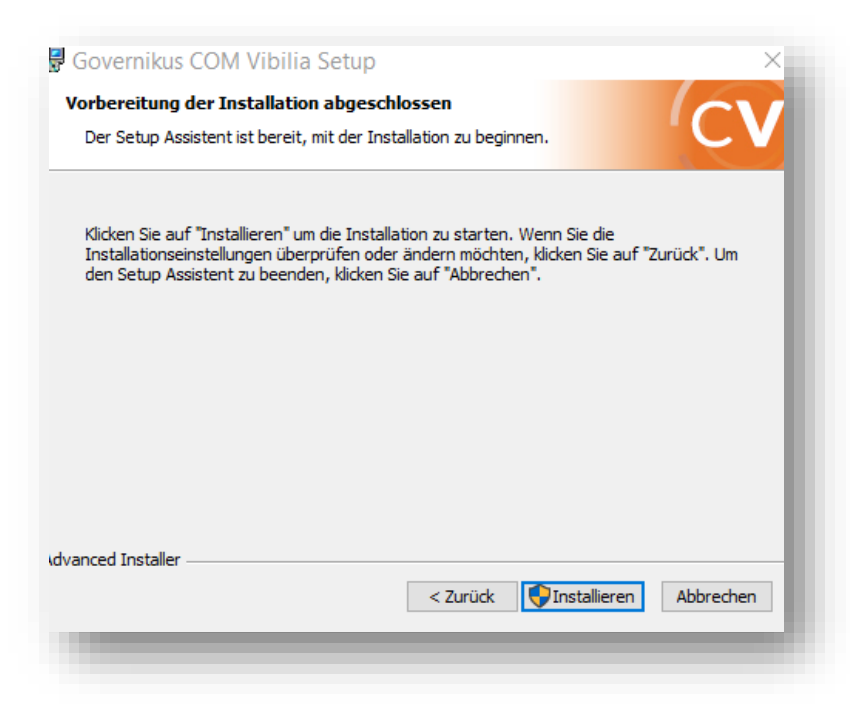

Abbildung 6: Installer: Schaltfläche "Installieren" betätigen (Administratorrechte erforderlich)

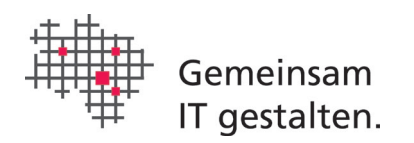

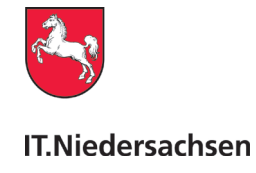

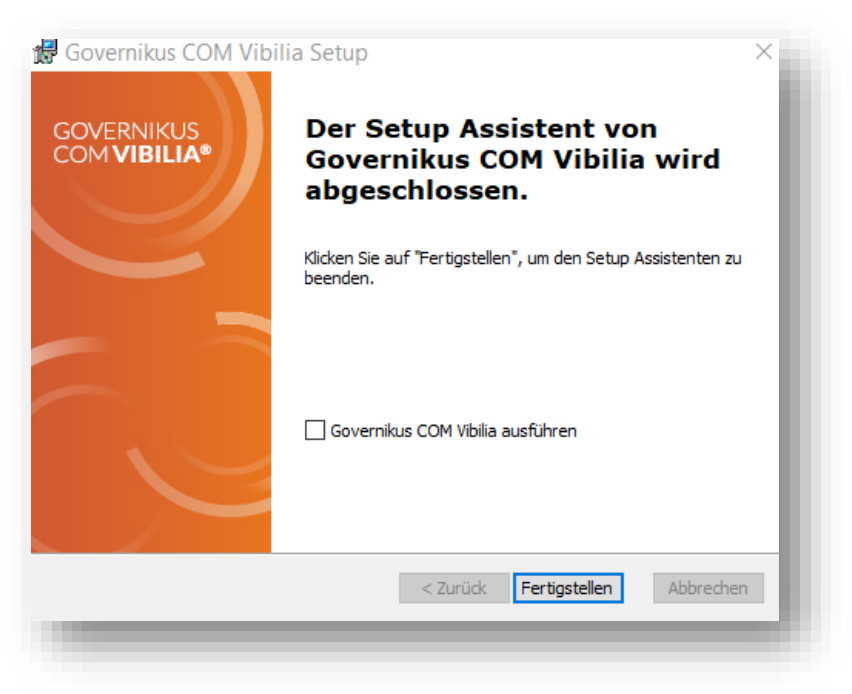

Abbildung 7: Installer: Schaltfläche "Fertigstellen" betätigen.

### <span id="page-13-0"></span>4.1.2 COM Vibilia ZIP-Archiv

Wir bieten das ZIP-Archiv in der Online-Variante an, hierbei werden bei der Installation die aktuellsten Programmdateien direkt vom Hersteller heruntergeladen. Bitte öffnen Sie die im ZIP-Archiv enthaltene Readme-Datei und folgen Sie den dort für Ihr Be-

triebssystem angegebenen Schritten.

Bitte achten Sie ggf. auf die korrekt gesetzten Umgebungsvariablen JAVA\_HOME und PATH.

### <span id="page-13-1"></span>4.1.3 Softwarepaket COM Vibilia auf dem NiC/PoC

Wenn Ihnen das Paket "Governikus beBPo COM Vibilia Backend" im Softwarecenter bereits angeboten wird, starten Sie die Installation der Anwendung bitte dort. Wenden Sie sich andernfalls an Ihre IT-Koordination mit Bitte um Bereitstellung der Anwendung im Softwarecenter.

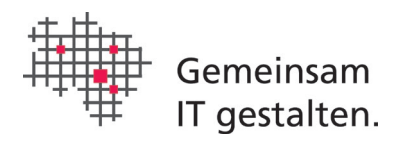

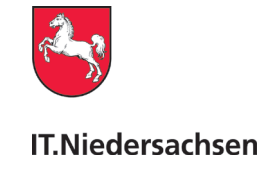

# <span id="page-14-0"></span>5 Beim ersten Start

Der OSCI-Client COM Vibilia kann in verschiedenen Szenarien genutzt werden. Für den Betrieb eines beBPo ist das Szenario "Governikus beBPo (SAFE-Justiz)" auszuwählen. Sollte das Szenario nicht zur Auswahl angeboten werden, fügen Sie bitte die Konfigurations-ID (s. Kundeninformation vom 17.06.2022) hinzu.

Bitte wählen Sie das OSCI-Szenario "Governikus beBPo (SAFE-Justiz)" aus und bestätigen Sie die Wahl über die Schaltfläche "Auswählen".

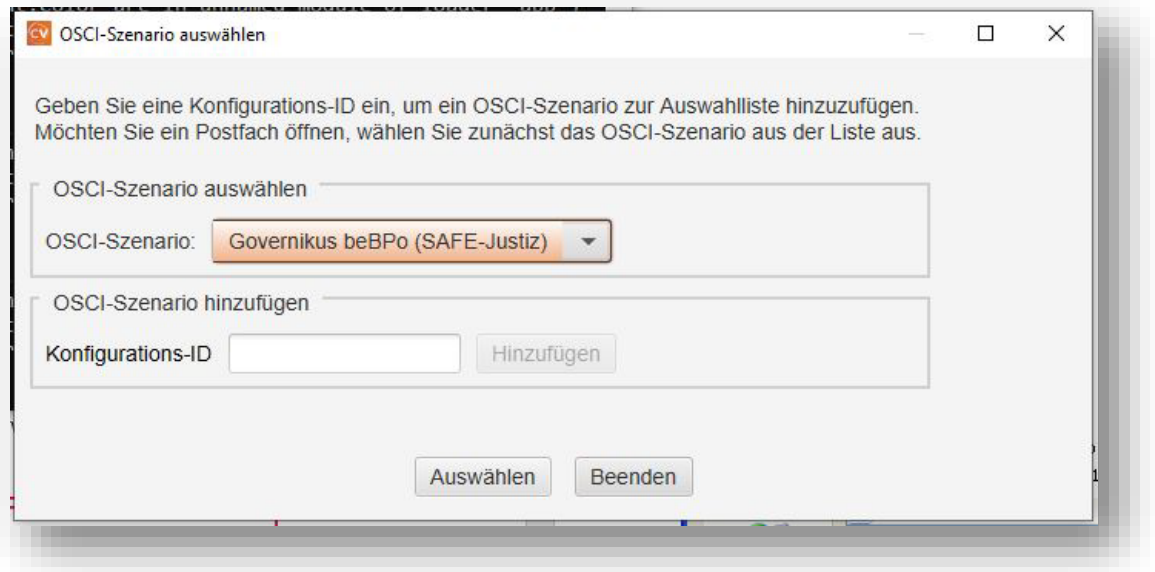

#### **Abbildung 8: Auswahl OSCI-Szenario**

Für den Betrieb eines beBPo das Szenario "Governikus beBPo (SAFE-Justiz)" auswählen

Im nächsten Schritt müssen die Nutzungsbedingungen angenommen und ein Nachrichtenordner gewählt werden.

**!ACHTUNG: wenn ein bestehendes Postfach aus dem EGVP-Classic-Client übernommen werden soll, müssen die Schritte im Kapitel ["2.2 Übernahme eines bestehenden Post](#page-6-0)[fachs beim Upgrade vom EGVP-Backend-Client auf COM Vibilia"](#page-6-0) beachtet und hier das entsprechende Verzeichnis ausgewählt werden**.

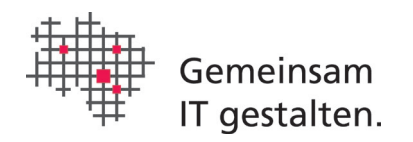

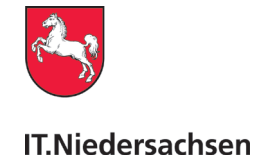

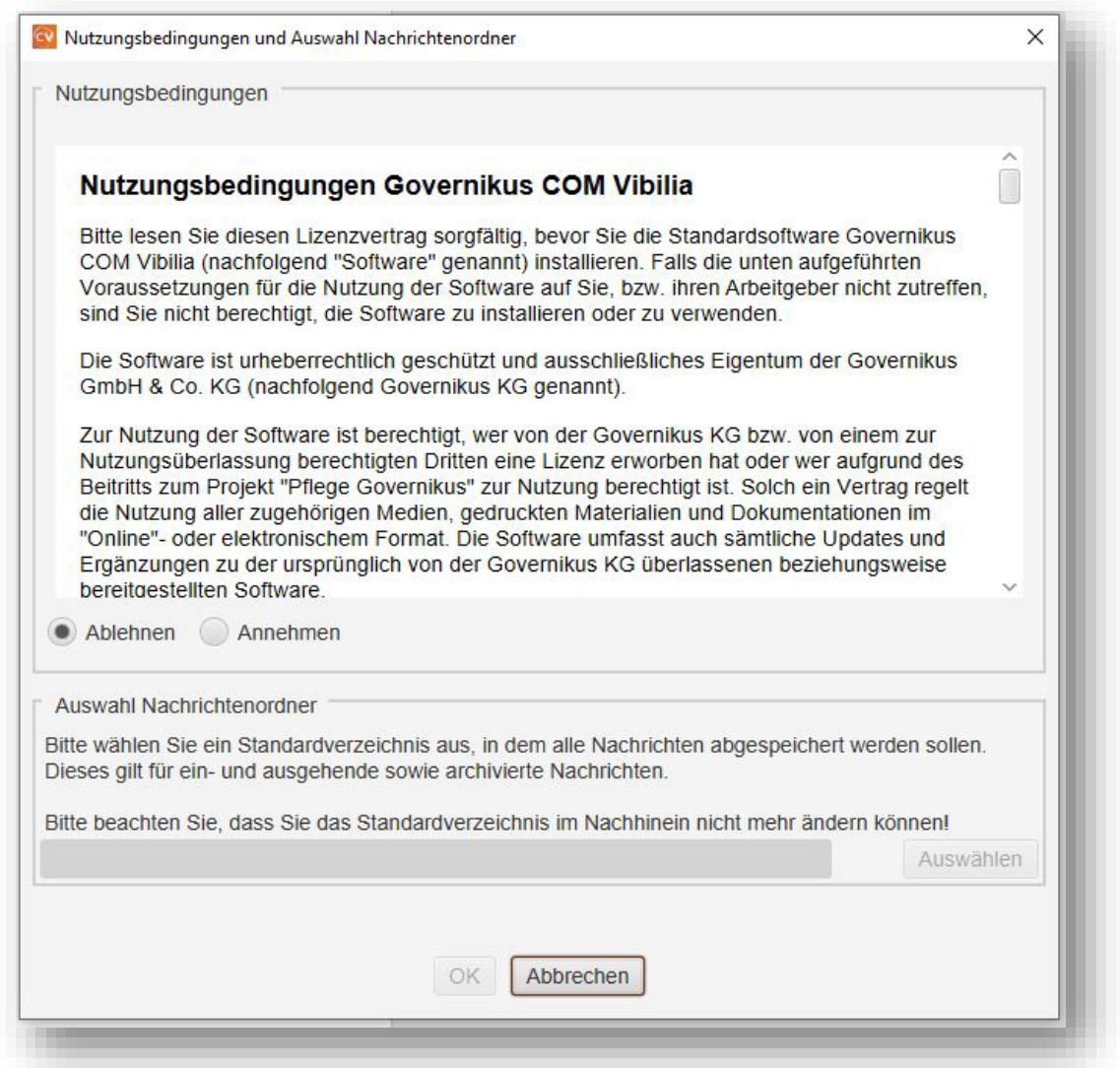

#### **Abbildung 9: Nutzungsbedingungen und Auswahl Nachrichtenordner**

Nutzungsbedingungen von COM Vibilia Annehmen und Verzeichnis für das Postfach bestimmen.

Das Verzeichnis für das Postfach kann erst ausgewählt werden, nachdem die Auswahl "Annehmen" der Nutzungsbedingungen gewählt wurde. Das Verzeichnis sollte sorgfältig ausgewählt werden, da es später nur mühsam angepasst werden kann. Der Pfad sollte möglichst kurz gewählt werden, da bei den meisten Systemen nur Datei- und Pfadnamenslängen bis zu 255 Zeichen möglich sind. **Für einen Multiuser-Betrieb ist zu beachten, hier ein für alle verfügbares Verzeichnis zu wählen (s. Kap. 8).**

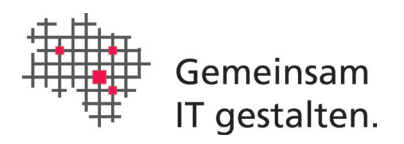

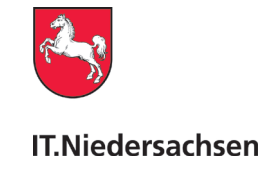

# <span id="page-16-0"></span>6 Inbetriebnahme des Postfachs

Wenn Sie bei der Installation einen bereits vorhandenen Nachrichtenordner ausgewählt haben, folgt anschließend der bekannte Dialog zum Öffnen des entsprechenden Postfachs. Die Installation ist damit abgeschlossen.

Haben Sie dagegen ein neues Verzeichnis als Nachrichtenordner angegeben, erfolgt als nächstes die Einrichtung eines neuen Postfachs.

Dieser Leitfaden beschreibt in den folgenden Abschnitten die Inbetriebnahme eines beBPos zur Teilnahme am ERV.

**Anwender die ein einfaches OSCI-Postfach zur Teilnahme an anderen Verfahren nutzen, möchten wir bitten die weiteren Schritte zur Inbetriebnahme aus dem**  entsprechenden **Kapiteln** des Anwendungshandbuchs **[\(https://www.it.niedersachsen.de/download/127350,](https://www.it.niedersachsen.de/download/127350) Kap. 6.2) zu entnehmen und sich bei weiteren Fragen zur Inbetriebnahme des Verfahrens an den Verfahrensbetreiber zu wenden.**

Eine Prüfung, ob der Postfach-Client korrekt eingerichtet ist, erfolgt über die Statusanzeige die im unteren Fensterrand auf der rechten Seite angezeigt wird: ein grüner Haken vor "OSCI-Manager" zeigt die Empfangsbereitschaft an (evtl. muss zuvor die Schaltfläche "Empfangen" geklickt werden, ein Empfangsvorgang erfolgt aber auch automatisch nach dem Öffnen eines Postfachs).

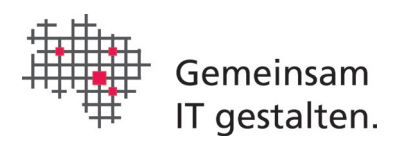

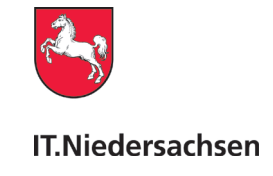

## <span id="page-17-0"></span>6.1 Ein neues Postfach einrichten

Die Angaben, die beim Ausfüllen der Visitenkarte eingetragen werden, werden im Verzeichnisdienst SAFE veröffentlicht. Bitte beachten Sie für niedersächsische beBPos die Namenskonven-tion, die im Kapitel ["Namenskonvention für das Land Niedersachsen"](#page-23-0) beschrieben ist.

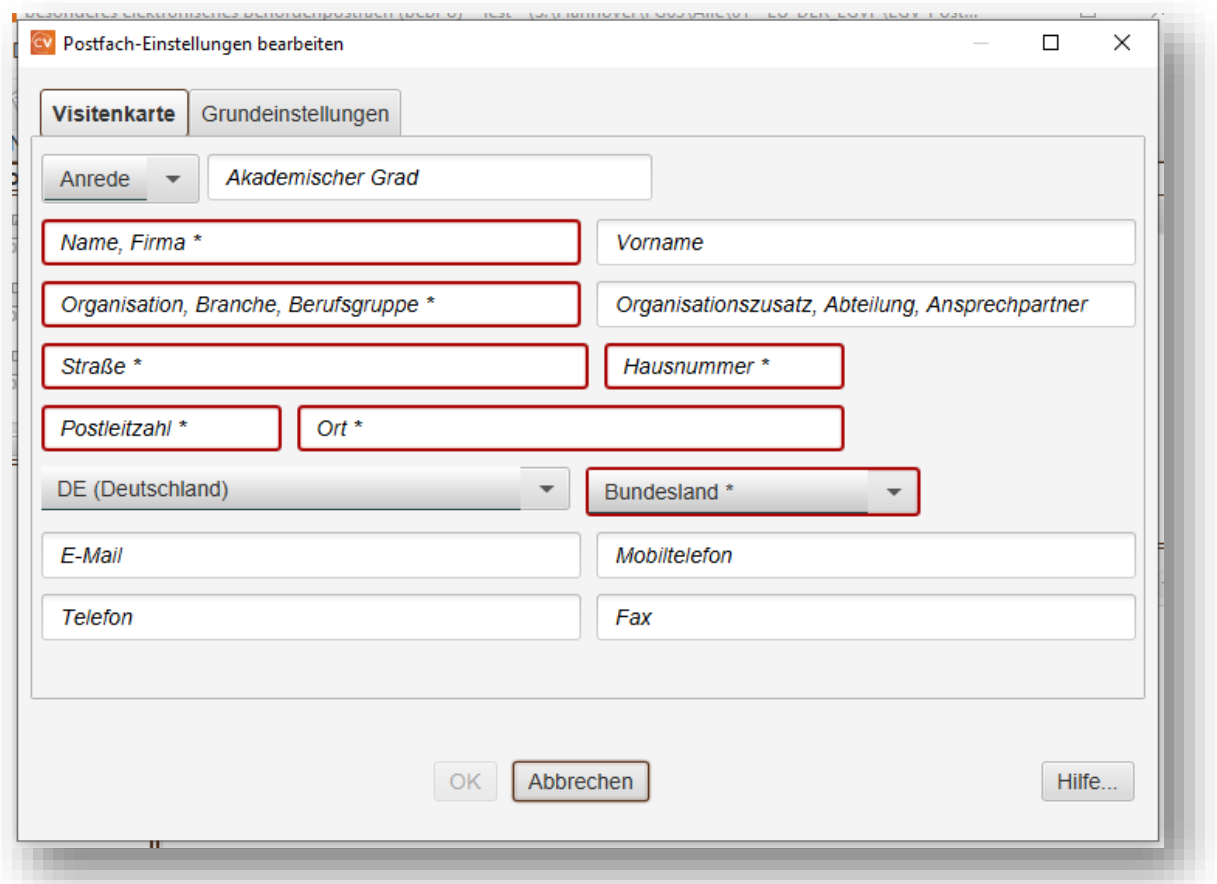

#### **Abbildung 10: Postfach-Einstellungen bearbeiten**

Ausfüllen der Visitenkarte gemäß Kapitel ["Namenskonvention für das Land Niedersachsen"](#page-23-0).

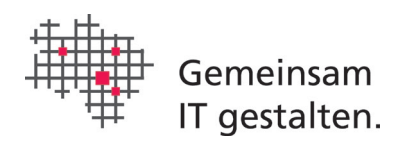

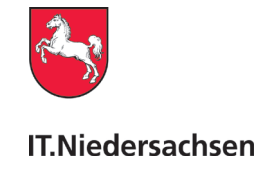

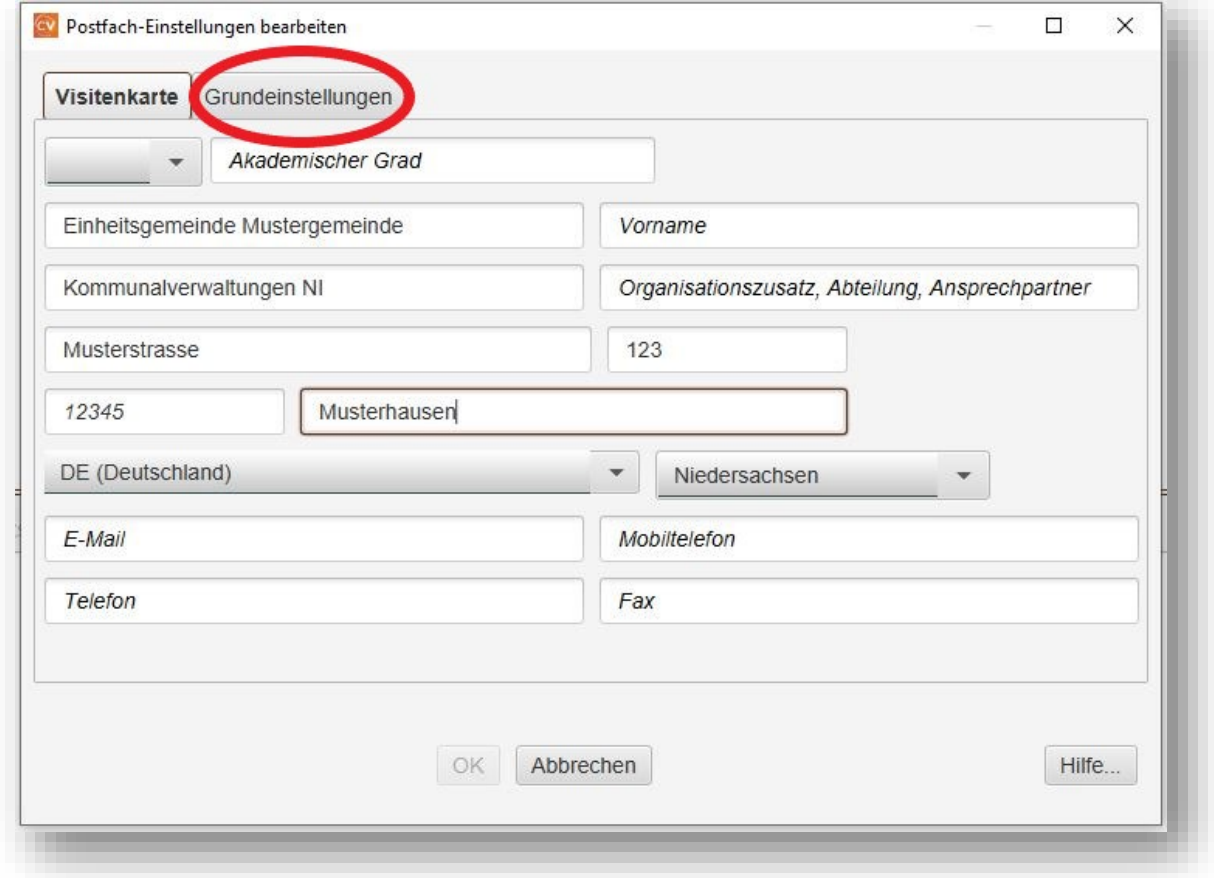

### **Abbildung 11: Postfach-Einstellungen gemäß Namenskonvention bearbeitet.**

Nach dem Befüllen der Visitenkarte den Reiter "Grundeinstellungen" anklicken, um die Ansicht zu wechseln.

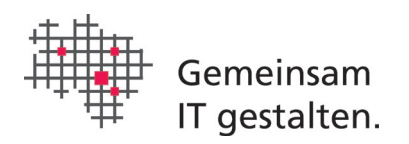

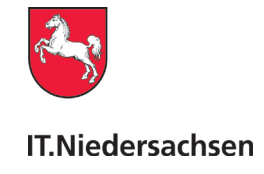

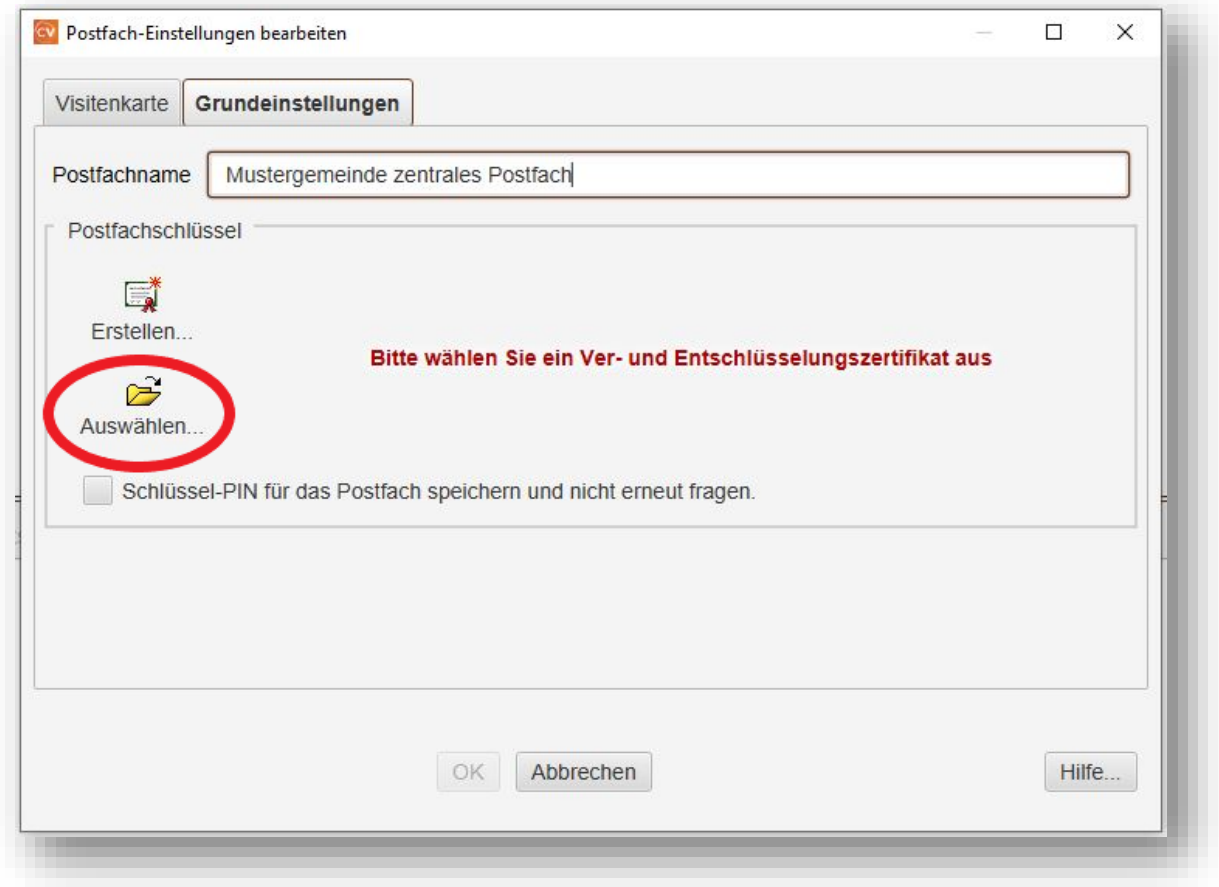

#### **Abbildung 12: Postfach-Einstellungen, Reiter Grundeinstellungen**

Zuvor beantragtes und freigeschaltetes Postfach-Zertifikat für fortgeschrittene Signaturen (z.B. DOI-Zertifikat) installieren.

Nach Eingabe der PIN[2](#page-19-0) für das Verschlüsslungszertifikat wird das Zertifikat dargestellt.

<span id="page-19-0"></span><sup>2</sup> Die PIN ist das Kennwort für den Zugriff auf den Sicherheitscontainer (auch PSE-Container) der das Zertifikat und den privaten Schlüssel enthält (.psx oder .p12-Datei). Dieses Kennwort wurde im Zertifikatsantragsprozess ggf. unter einem abweichenden Begriff (z.B. PSE-Passwort, Kennwort, Passwort, …) und üblicher Weise vom Antragsteller selbst vergeben.

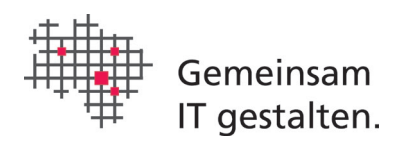

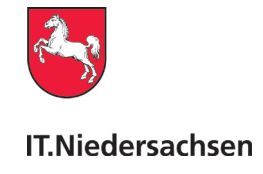

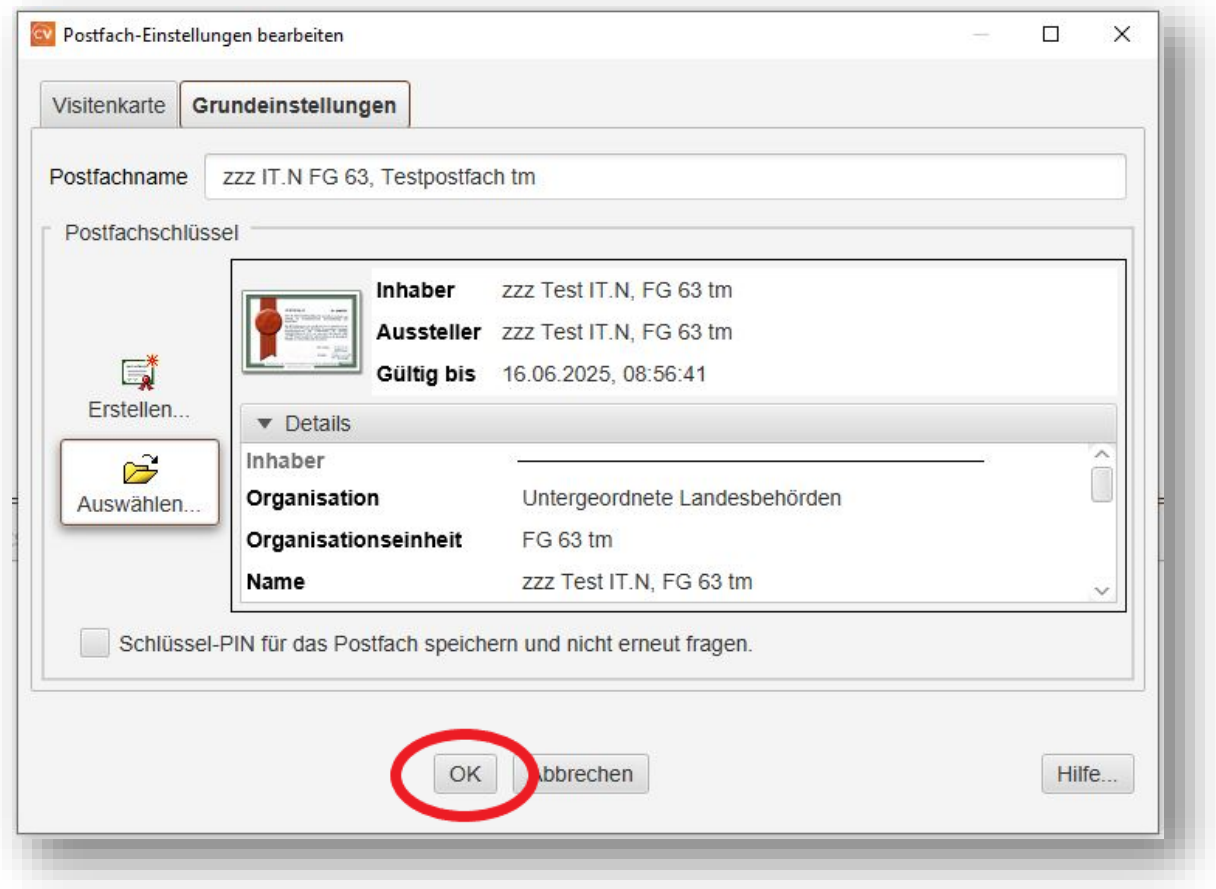

#### **Abbildung 13: Postfach-Einstellungen speichern**

Drücken Sie zum Speichern der Angaben auf die Schaltfläche "OK"

Nach der Bestätigung über "OK" wird das öffentliche Zertifikat zum Verzeichnisdienst SAFE übertragen und geprüft. Ist das Zertifikat in Ordnung, wird das Postfach in SAFE registriert und bekommt dadurch eine Nutzer-ID. Da das Postfach noch freigeschaltet werden muss, erscheint ein entsprechender Hinweis.

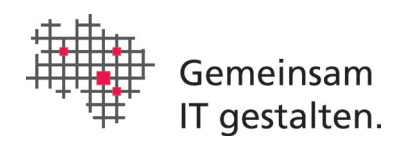

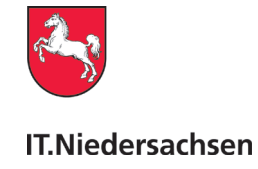

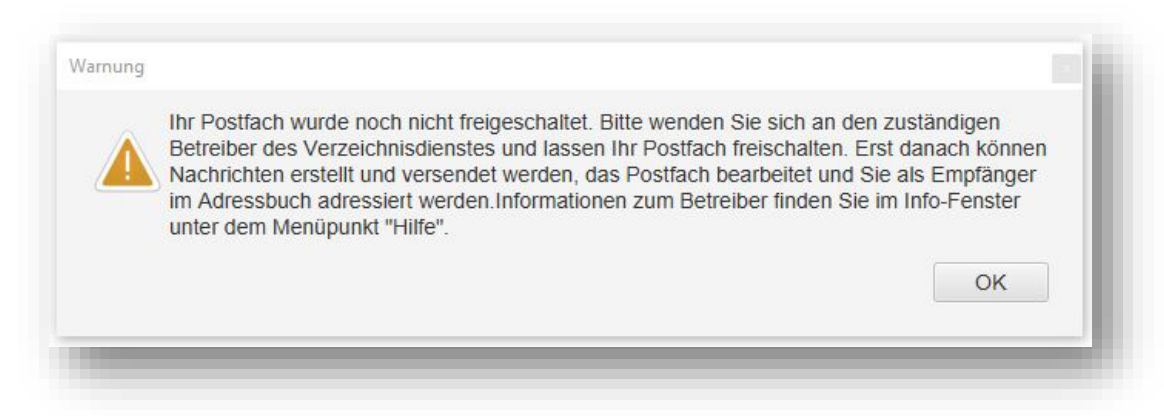

#### **Abbildung 14: Warnung Freischaltung**

Bestätigen Sie die Warnung über die Schaltfläche "OK".

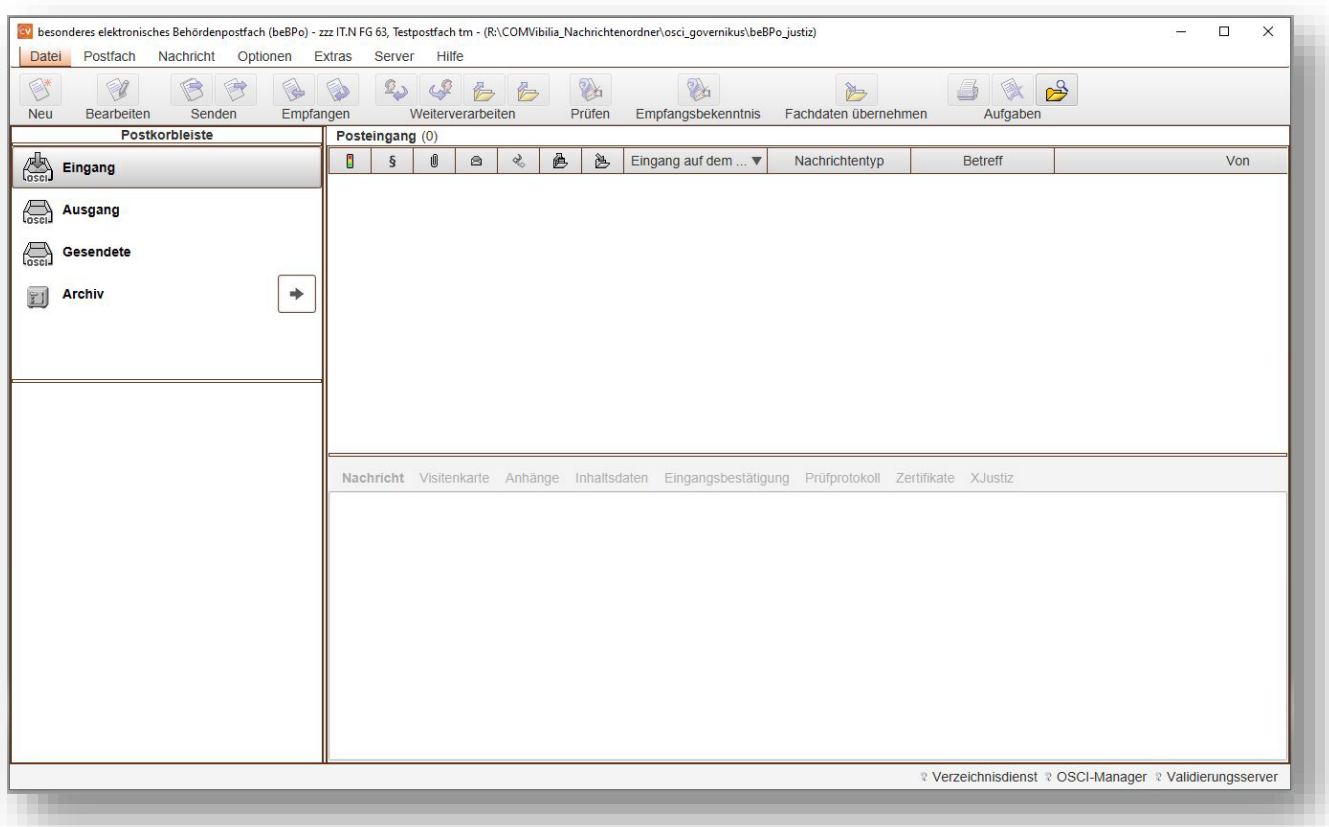

#### **Abbildung 15: Anwendungsfenster COM Vibilia**

Das Postfach ist eingerichtet.

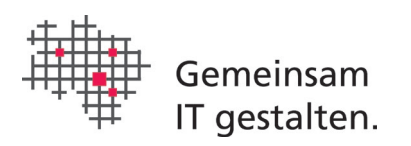

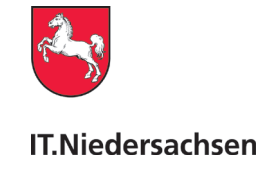

# <span id="page-22-0"></span>6.2 Für die Freischaltung die Benutzer-ID ermitteln

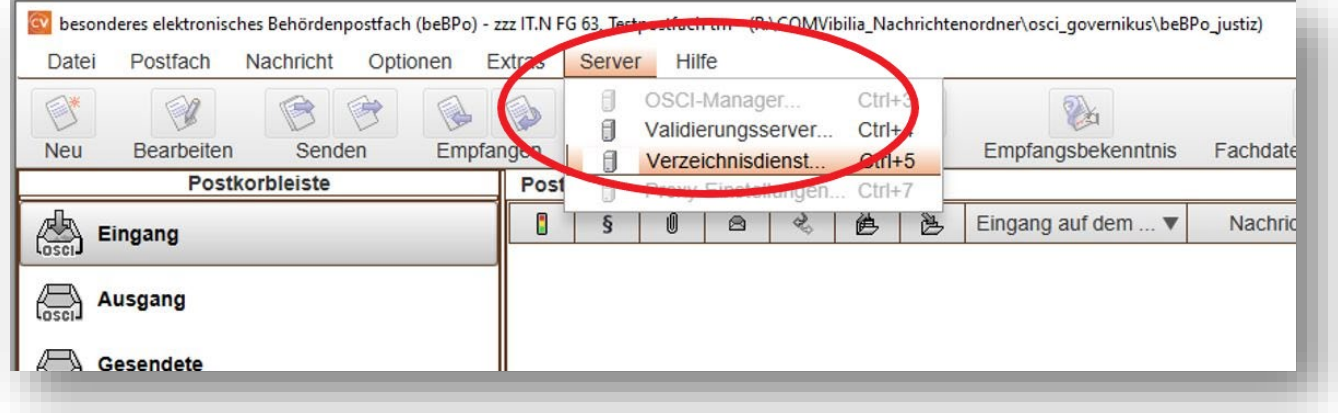

#### **Abbildung 16: Anwendungsfenster COM Vibilia**

Menüpunkt "Server > Verzeichnisdienst" auswählen.

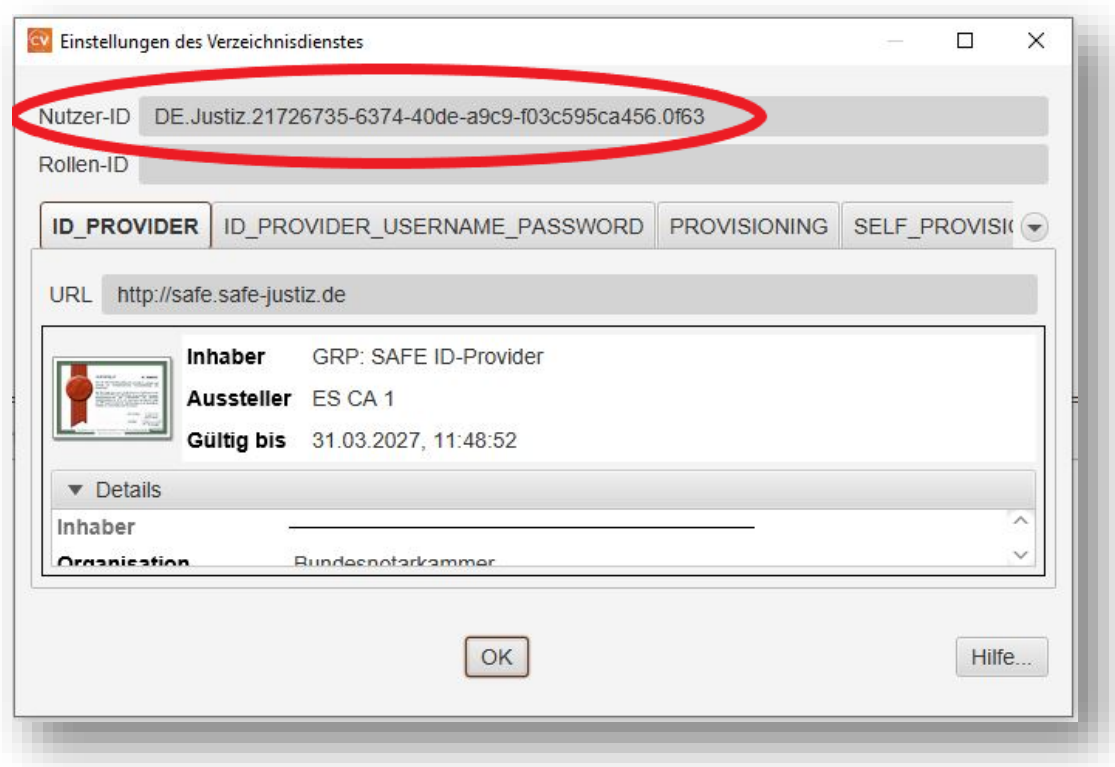

#### **Abbildung 17: Einstellungen des Verzeichnisdienstes**

Nutzer-ID wird angezeigt.

Bitte die Benutzer-ID mit dem Mauszeiger markieren und mit <Strg>-C kopieren, in den Antrag auf Freischaltung (formlose E-Mail) mit <Strg>-V einfügen und zusammen mit der Prüfziffer des

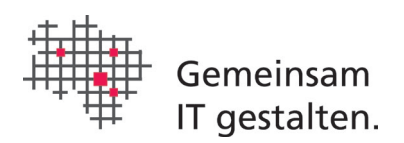

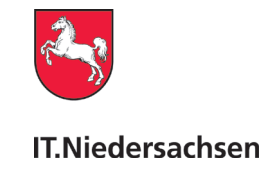

beBPo-Antrags an bebpo@it.niedersachsen.de versenden. Danach das Fenster mit "OK" schließen.

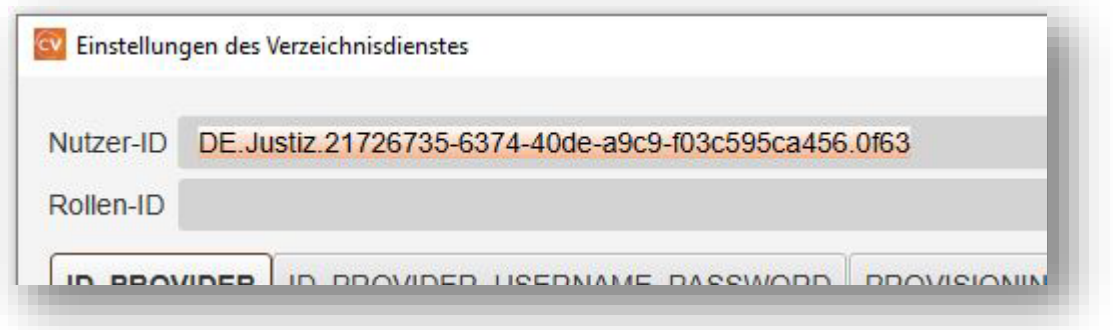

#### **Abbildung 18: Einstellungen des Verzeichnisdienstes**

Markieren und Kopieren der Nutzer-ID.

# <span id="page-23-0"></span>7 Namenskonvention für das Land Niedersachsen

Das Bundesamt für Justiz hat darauf hingewiesen, dass die Einträge der Visitenkarte im EGV-Postfach der Namenskonvention entsprechen müssen. Es ist sicherzustellen, dass die Namenskonvention beim Befüllen der Visitenkarte eingehalten wird.

Die Namenskonvention wurde erstellt auf der Basis von

*Elektronisches Gerichts- und Verwaltungspostfach (EGVP) Namenskonvention für die Einträge in die Visitenkarten und das Zertifikat (überarbeitete Version 2.0)* vom 13.6.2007

### <span id="page-23-1"></span>7.1 Einleitung: Namenskonvention für die Einträge in die Visitenkarten und das Zertifikat

Zur Vereinheitlichung und besseren Orientierung wird für die Einträge in die Visitenkarten und der Zertifikate folgende Namenskonvention vorgeschlagen.

Der Vorschlag berücksichtigt die Vorgabe, dass pro Backend nur ein elektronisches Postfach eingerichtet werden soll. Bei der Schreibweise der Gerichts- bzw. Behördennamen wurde von der Verwendung von Abkürzungen wie z. B. BFH, BVerwG, OVG, VGH, FG, OLG, LG, AG, FA etc. bewusst Abstand genommen, um Verwechslungen vorzubeugen.

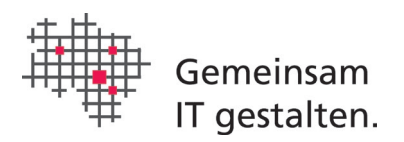

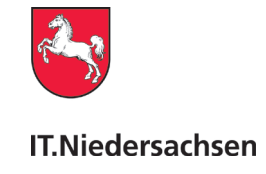

### Die Visitenkarte des beBPo:

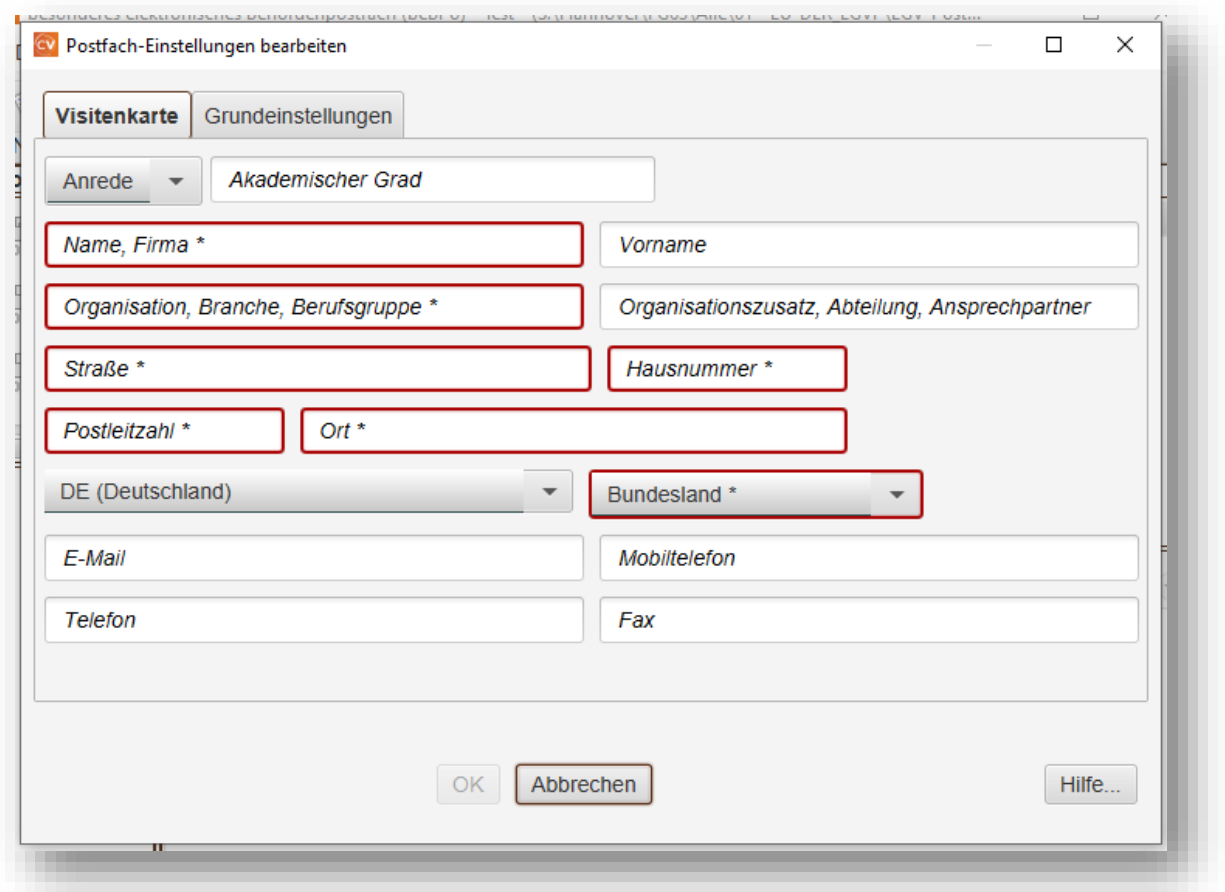

#### **Abbildung 19: Abbildung Leere Visitenkarte**

Die folgenden Ausführungen beziehen sich auf die Einträge für Visitenkarten von besonderen elektronischen Behördenpostfächern.

### <span id="page-24-0"></span>7.1.1 Feld "Organisation, Branche, Berufsgruppe" in der Visitenkarte

Dieses Feld erscheint in der Empfängerauswahl unter **der Rubrik "Organisation/ Branche/ Berufsgruppe "**.

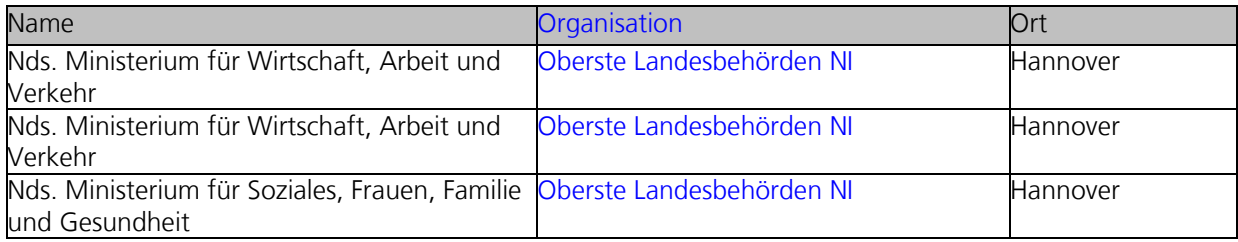

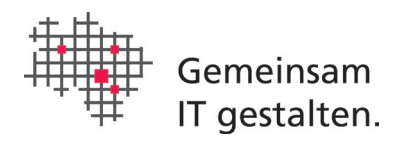

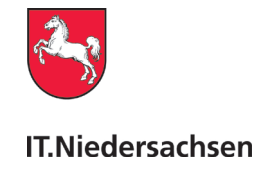

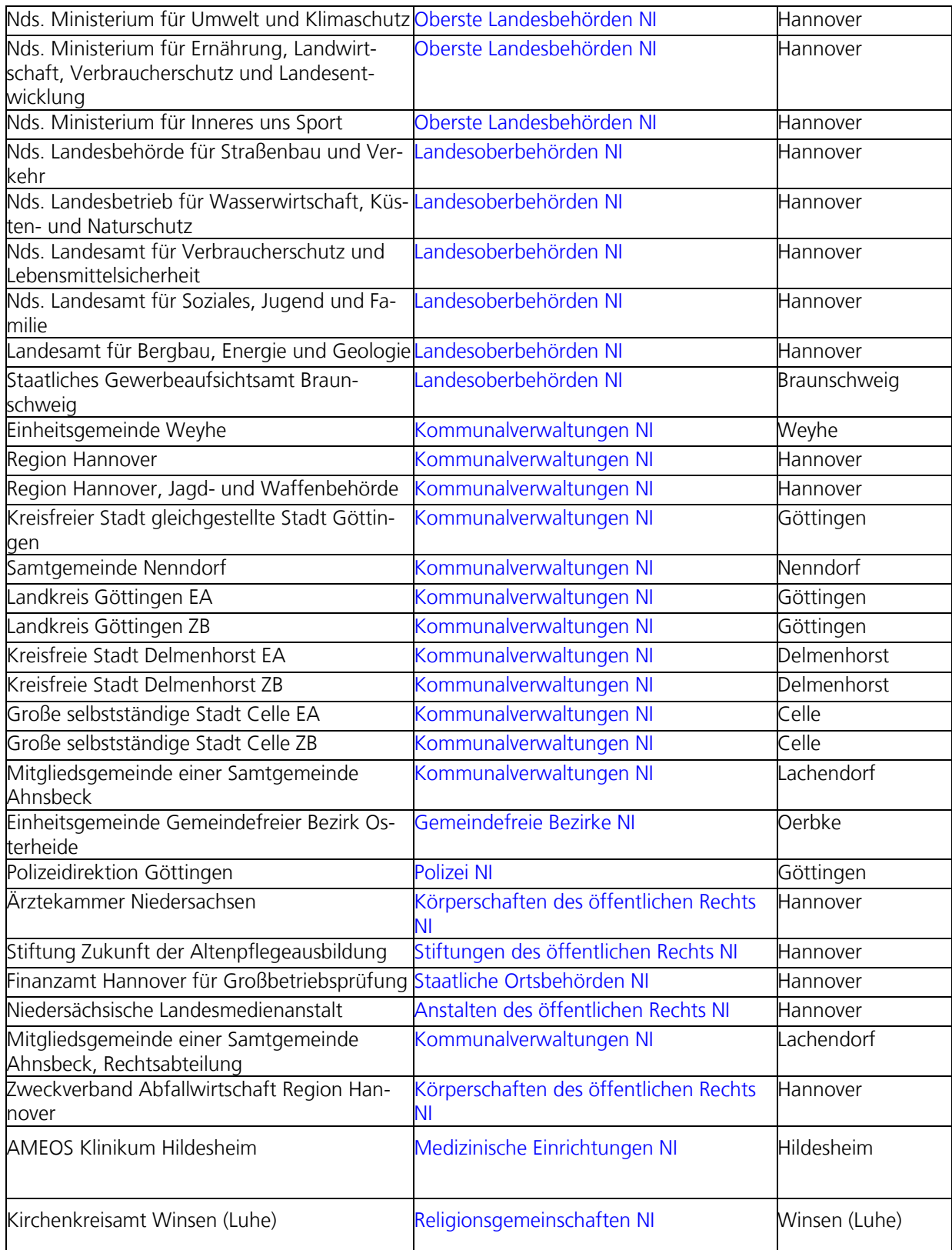

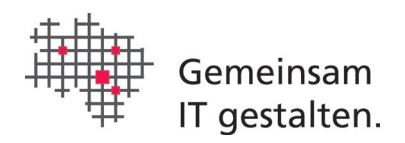

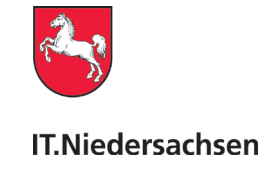

#### **Tabelle 1: Organisation festlegen**

Mit der Ausweitung des EGVP-Einsatzes auf Verwaltungen erscheint es sinnvoll, sich zum einen an den gängigen Organisationsstrukturen zu orientieren und zum anderen Begriffe zu verwenden, die möglichst bundeslandübergreifend Geltung haben können.

Die Eintragungen für Verwaltungen sollten dem Sprachgebrauch der Landesorganisation der Bundesländer und des Bundes entsprechen. Auch hier sollte wieder grundsätzlich die Pluralform gewählt werden, um eine übergreifende Suche bzw. Auswahl zu ermöglichen.

### <span id="page-26-0"></span>7.1.2 Felder "Anrede", "Vorname", "Akademischer Grad", "Organisationszusatz, Abteilung, Ansprechpartner" in der Visitenkarte

Das Feld "Anrede" ist kein Pflichtfeld und sollte leer bleiben.

Das Feld "Vorname" ist kein Pflichtfeld und sollte leer bleiben.

Das Feld "Akademischer Grad" ist kein Pflichtfeld und sollte leer bleiben.

Das Feld "Organisationszusatz/Abteilung/Ansprechpartner" ist kein Pflichtfeld und sollte leer bleiben. Ist jedoch zwingend ein weiteres Postfach für eine Behörde einzurichten, muss aus dem Abteilungsnamen eine eindeutige Zuordnung für Externe möglich sein.

### <span id="page-26-1"></span>7.1.3 Feld "Name, Firma" in der Visitenkarte

Der Inhalt dieses Feldes erscheint unter der Spaltenüberschrift "Name/Firma" im Adressbuch SAFE und im Fenstertitel der Anwendung zwischen Anwendungsnamen und Nachrichtenordner.

Jede "Backend-Behörde" (Gericht, Staatsanwaltschaft, Verwaltung etc.) soll ein einziges allgemeines Backend einrichten, dass für alle Externe ohne spezifische Anliegen nutzbar ist.

Der Eintrag enthält den ausgeschriebenen Namen der jeweiligen Einrichtung.

Einheitliche Ansprechpartner und Zuständige Behörden werden durch das Kürzel EA und ZB unterschieden.

Existieren aus organisatorischen Gründen mehrere Postfächer, so ist eine Unterscheidung zwingend erforderlich. Der Name wird dann durch die Abteilung ergänzt.

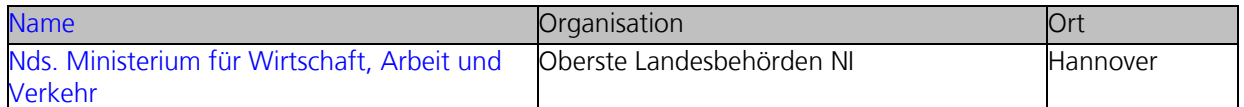

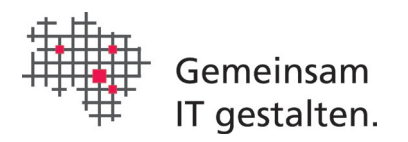

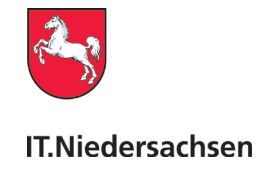

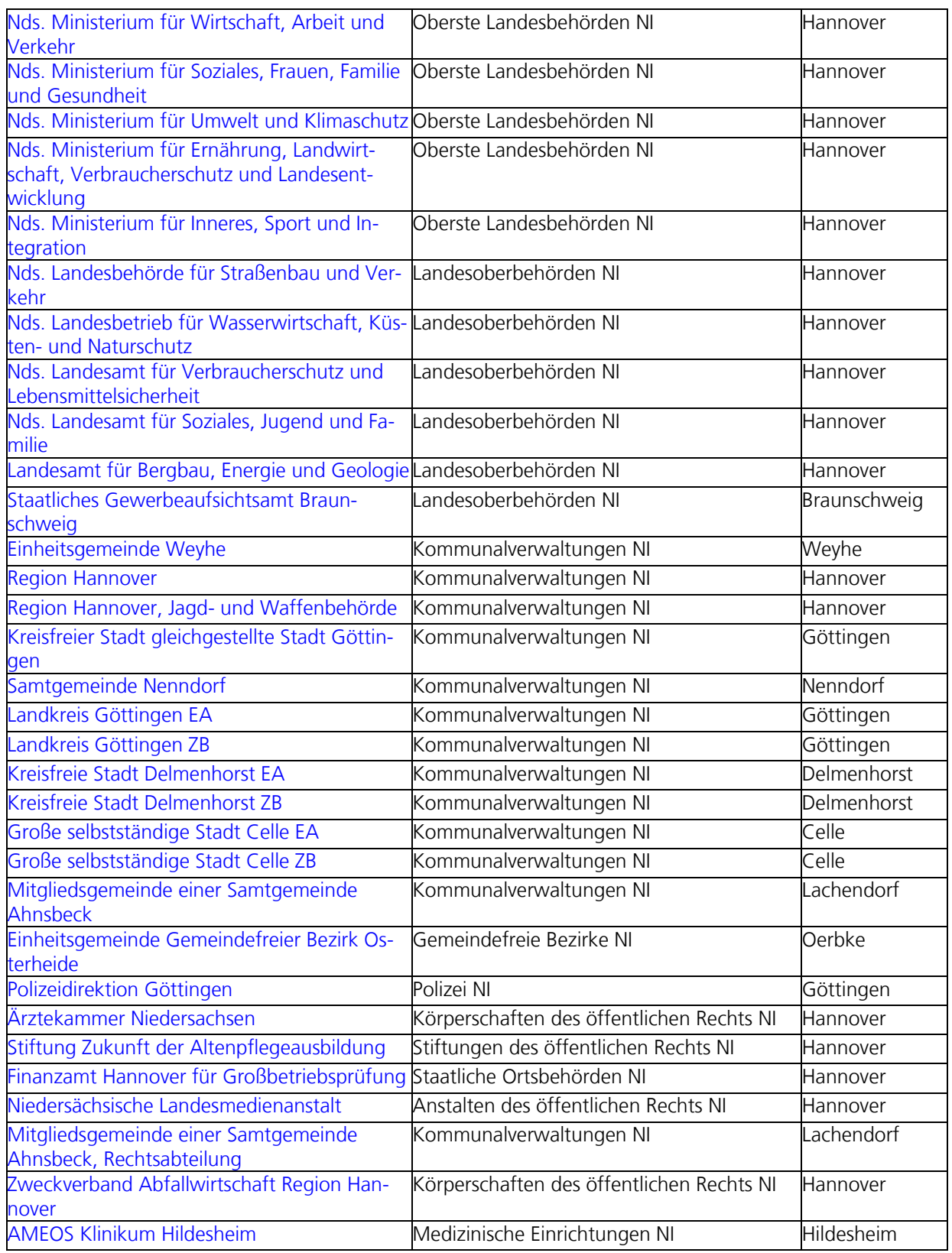

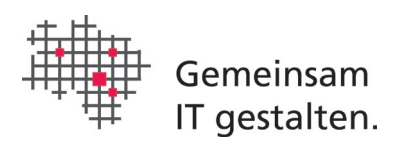

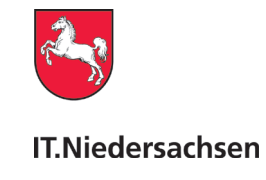

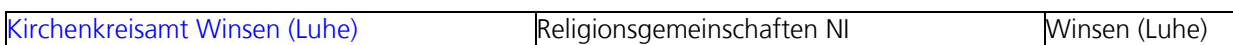

#### **Tabelle 2: Name/Firma festlegen.**

### <span id="page-28-0"></span>7.1.4 Feld "Postleitzahl" in der Visitenkarte

Hier wird die Postleitzahl eingetragen. Eine Plausibilitätsprüfung erfolgt nicht.

### <span id="page-28-1"></span>7.1.5 Feld "Ort" in der Visitenkarte

Hier wird der Name der Stadt eingetragen, in der der Inhaber des Backends residiert. Der Name der Stadt erscheint im Auswahlmenü des Backends und kann zur Übersicht über alle in der Stadt vorhandenen Behörden genutzt werden.

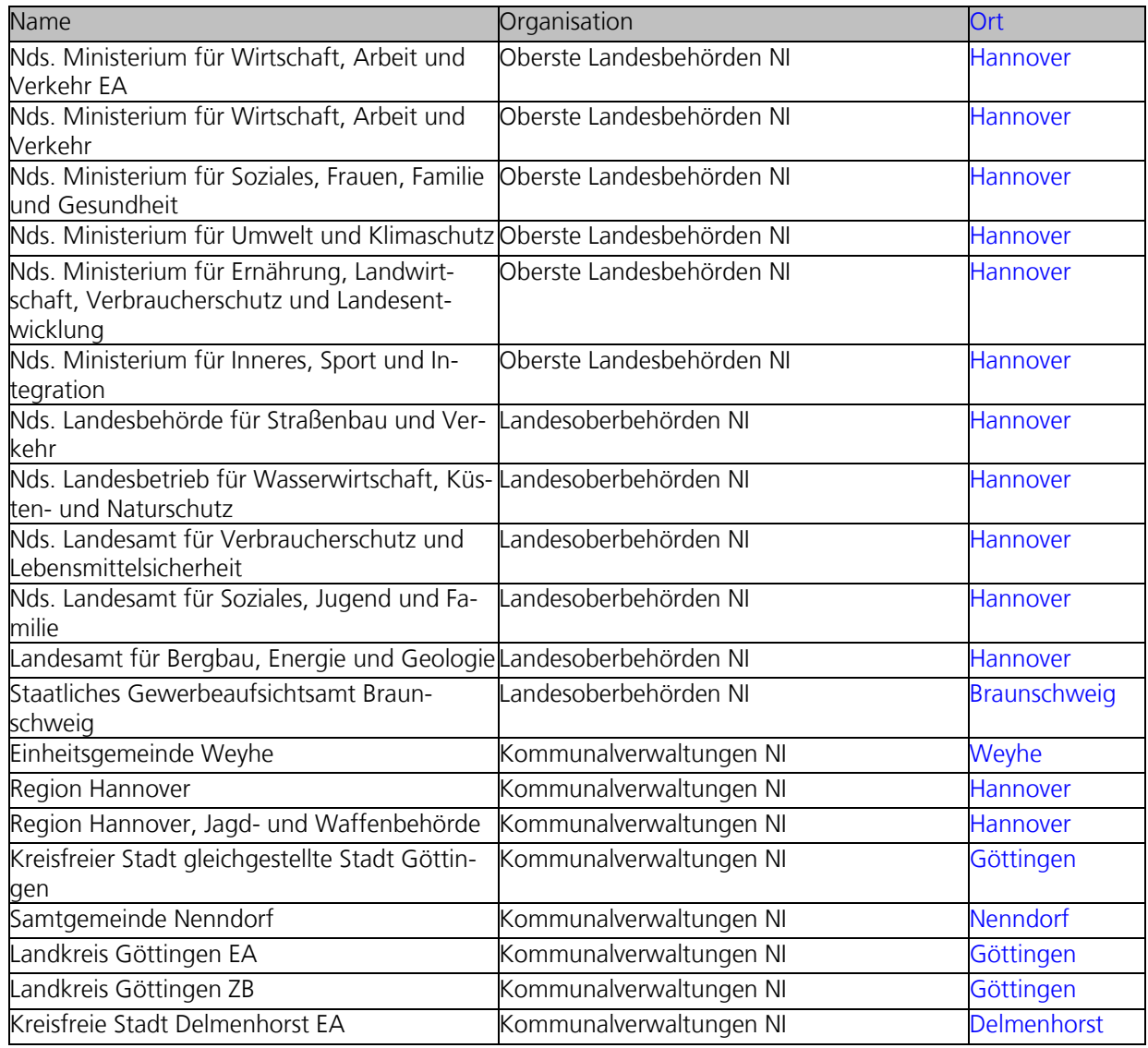

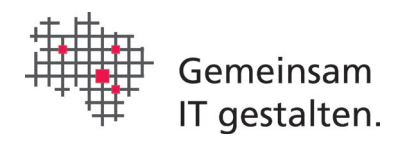

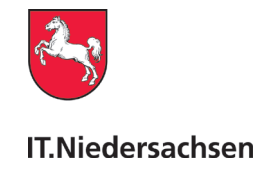

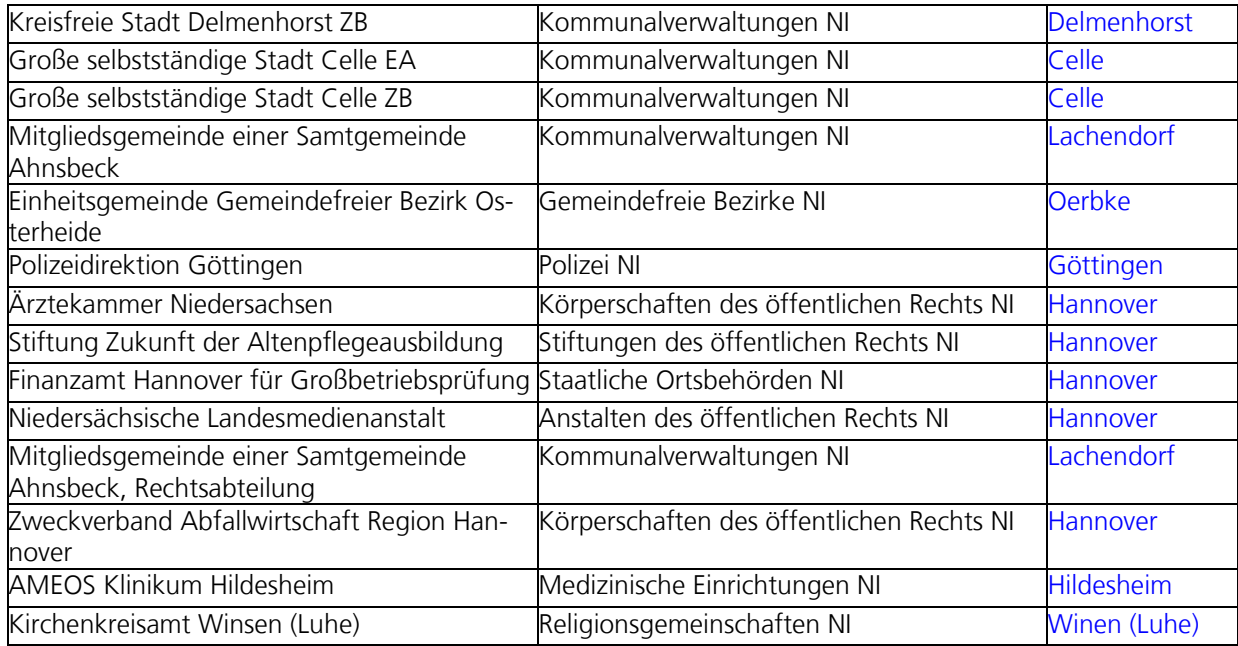

#### **Tabelle 3: Ort festlegen.**

### <span id="page-29-0"></span>7.1.6 Weitere Felder der Visitenkarte

Neben den Pflichtfeldern sollten folgende Felder ausgefüllt werden:

- o E-Mail (Standardeintrag)
- o Telefon (Standardeintrag)
- o Mobiltelefon (Standardeintrag)
- o Fax (Standardeintrag)
- o Straße (Standardeintrag)
- o Hausnummer (Standardeintrag)

Diese Felder erhalten den üblichen Standardeintrag.

Das Feld "Bundesland" ist ein Pflichtfeld und muss durch die Auswahl "Niedersachsen" belegt werden.

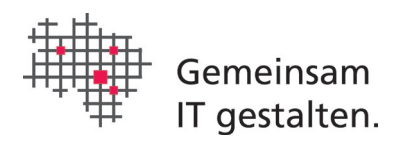

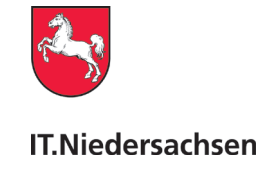

### <span id="page-30-0"></span>7.1.7 Postfachname

Der Inhalt dieses Feldes ist nach außen nicht sichtbar. Es macht aber trotzdem Sinn, hier gleichartige Angaben zu machen. Vorgeschlagen wird hier, den Eintrag aus dem Feld "Name" zu übernehmen.

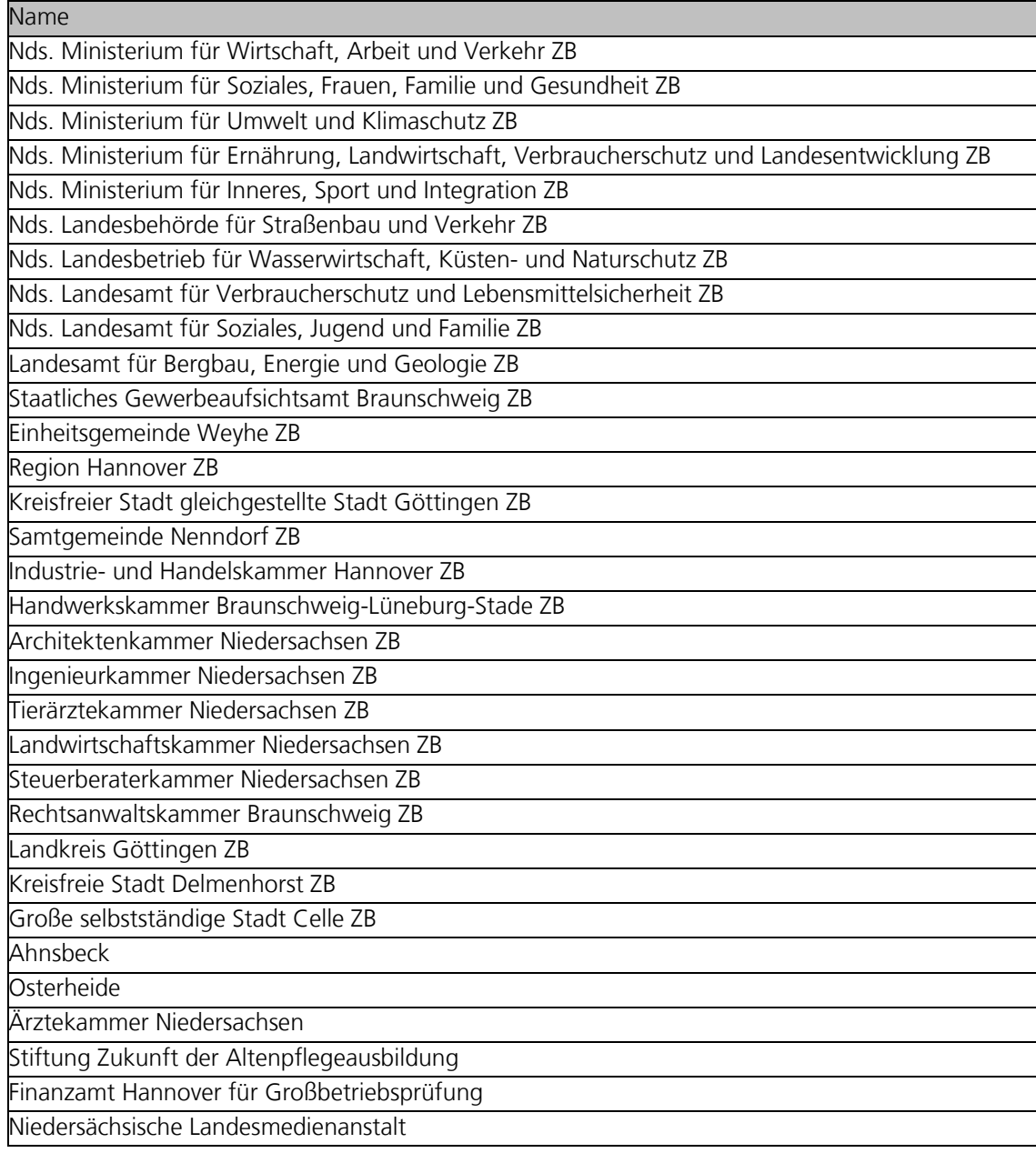

#### **Tabelle 4: Postfachname festlegen**

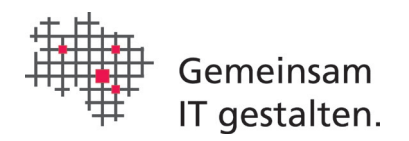

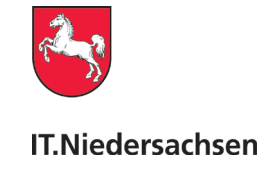

# <span id="page-31-0"></span>7.2 Einträge im Zertifikat

Zur besseren Übersichtlichkeit wird die folgende Belegung vorgeschlagen.

### <span id="page-31-1"></span>7.2.1 Name

In der Rubrik "Name" des Zertifikats sollte der gleiche Eintrag wie in der Rubrik "Name" in der Visitenkarte stehen. Es sollte ggf. ebenfalls durch EA oder ZB kenntlich gemacht werden, ob es sich um eines der ehemaligen EU-DLR-Postfächer "einheitlicher Ansprechpartner" oder "zuständige Behörde" handelt.

# <span id="page-31-2"></span>8 Einrichtung eines Postfachs für mehrere Benutzer (Optional)

Die Einrichtung des Nachrichtenordners (Kapitel 5) wird in einem Netzlaufwerk gemäß dieser Anleitung durchgeführt. Alle weiteren Installationen werden mit demselben Nachrichtenordner konfiguriert (s. Abbildung 9: Nutzungsbedingungen und Auswahl Nachrichtenordner: Auswahl des Ordners, in dem nun der Unterordner "osci\_governikus" liegt), sodass nach Abschluss der Installation und Start von COM Vibilia keine leere Visitenkarte erscheint, sondern die Anmeldung an das vorhandene Postfach.

# <span id="page-31-3"></span>9 Regelmäßiger Wechsel des Postfach-Zertifikats

Der Zertifikatswechsel ist unkompliziert gehalten.

Sobald das neue Zertifikat aktiviert/freigeschaltet vorliegt, wird der Sicherheitscontainer der das Zertifikat enthält (.pfx- oder .p12-Datei), im Menü unter "Postfach > Bearbeiten > Grundeinstellungen > Auswählen" geöffnet.

Nach Eingabe der PIN wird das Zertifikat für Ihr Postfach hinterlegt und im Verzeichnisdienst SAFE veröffentlicht. Der Zertifikatswechsel ist damit abgeschlossen.

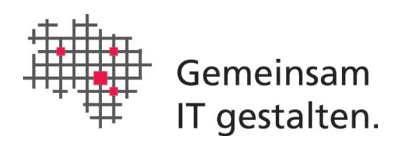

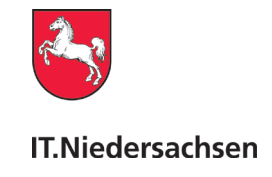

# <span id="page-32-0"></span>ABKÜRZUNGSVERZEICHNIS und GLOSSAR

**EGVP**, Elektronisches Gerichts- und Verwaltungs-Postfach: elektronische Kommunikationsinfrastruktur für die verschlüsselte Übertragung von Dokumenten und Akten zwischen authentifizierten Teilnehmern. Als Sammelbegriff umfasst es alle für den ERV im Verzeichnisdienst SAFE registrierten Postfächer (z.B. beA, beN, und beBPo).

**ERVV**, Elektronischer Rechtsverkehr-Verordnung: s. [https://www.gesetze-im-inter](https://www.gesetze-im-internet.de/ervv/)[net.de/ervv/](https://www.gesetze-im-internet.de/ervv/)

**beBPo**, besonderes elektronisches Behörden-Postfach: besteht aus den drei Infrastrukturkomponenten lokaler Postfach-Client (1), Registrierungseintrag in SAFE (2), Postfach auf dem Intermediär (3), sowie einem Postfach- und VHN-Zertifikat.

**Intermediär**: siehe VPS.

**OSCI**, Online Services Computer Interface: ist das namensgebende Protokoll für den OSCI-Nachrichtenaustausch und beschreibt dafür die Schnittstellen und Abläufe.

**SAFE**, Secure Access to Federated e-Justice/e-Government: Verzeichnisdienst der Justiz. Alle am ERV beteiligten Empfänger sind in SAFE registriert. Der Dienst stellt auch die Funktion eines Adressbuchs bereit.

**VPS**, Virtuelle Poststelle: Server auf dem die Nachrichten bis zur Abholung durch die Empfänger gespeichert werden (auch "Intermediär").

**Nutzer-ID**, auch "govello-ID", "Safe-ID": eindeutige ID die bei der Registrierung eines neuen Postfachs im Verzeichnisdienst SAFE erzeugt wird.

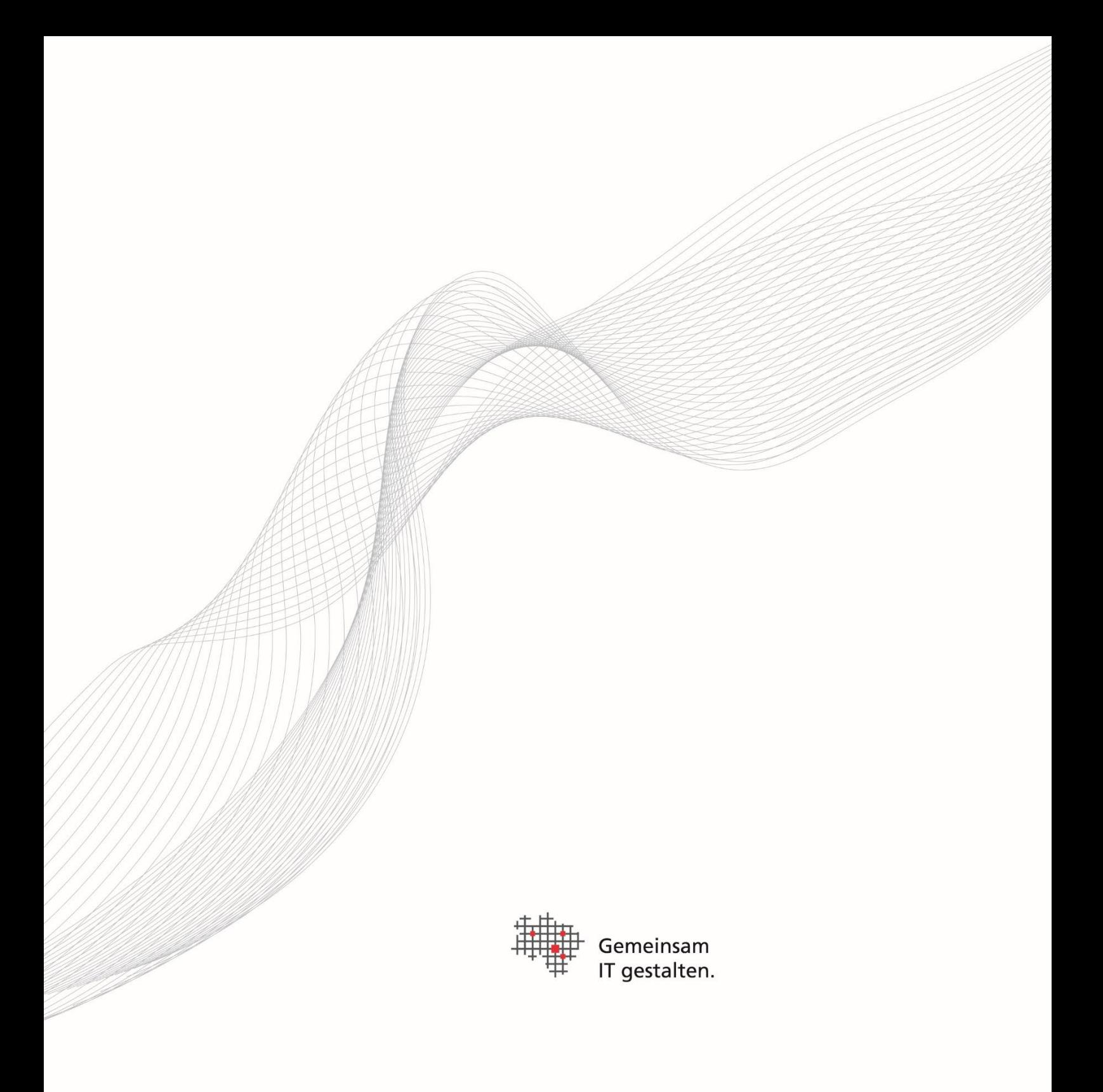

Herausgeber Landesbetrieb IT.Niedersachsen Göttinger Chaussee 259 30459 Hannover

Telefon +49 511 120-0 Telefax +49 511 120-4901 [poststelle@it.niedersachsen.de](mailto:poststelle@it.niedersachsen.de)

[www.it.niedersachsen.de](http://www.it.niedersachsen.de/)

August  $2024$ August 2024